# HDSS-4Km4

取扱説明書

第 1 版

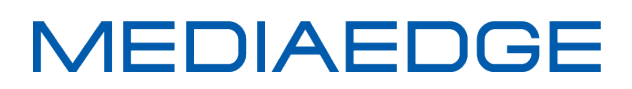

# ご購入製品を使用される際の注意事項

ここでは、ご購入製品を使用されるときにご注意 いただきたい事柄について説明しています。ご使 用方法や、この内容について不明な点、疑問点等 がございましたら、MEDIAEDGE 株式会社 カ スタマーサポートまでお問い合わせください。

MEDIAEDGE 株式会社 カスタマーサポート TEL: 078-265-1551 FAX: 078-265-1550 月曜〜金曜:10:00-12:00,13:00-17:00 ※十日祝日および当社指定休日をのぞく

# 安全にお使いいただくために

本製品を正しくお使いいただくために次のよう な表示をしています。

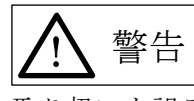

取り扱いを誤ると、死亡または重傷を追うおそれ のある内容を示しています。

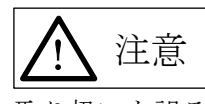

取り扱いを誤ると、けがや周囲の物品を損傷する おそれのある内容を示しています。

 は注意を促す事項を示しています。  $\left\langle 1\right\rangle$ 

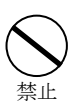

注意

はしてはいけない行為を示しています。

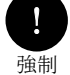

 はしなければならない行為を示しています。

ご注意

- 1. 本書の一部または全部を無断で複製すること を禁止します。
- 2. 本書の内容や仕様は将来予告なしに変更する ことがあります。
- 3. 本書はないようについて万全を期して作成い たしましたが、万一ご不審な点や誤り、記載 漏れなどお気付きのことがございましたら、 当社までご連絡ください。
- 4. 運用した結果については、3 項にかかわらず責 任を負いかねますので、ご了承ください。
- 5. ご使用上の過失の有無を問わず、本製品の運 用において発生した逸失利益を含む特別、付 随的、または派生的損害に対するいかなる請 求があったとしても、当社はその責任を負わ ないものとします。
- 6. 本製品付属のソフトウェア、ハードウェア、 マニュアル、その他添付物を含めたすべての 関連製品に関して、解析、リバースエンジニ アリング、デコンパイル、ディスアッセンブ リを禁じます。
- 7. MEDIAEDGE は MEDIAEDGE 株式会社の 登録商標です。
- 8. HDMI、HDMI ロゴ、および High-Definition Multimedia Interface は、HDMI Licensing, LLC の商標または登録商標です。
- 9. Microsoft、Windows は米国マイクロソフト・ コーポレーションの登録商標です。また、そ の他の商品名やそれに類するものは各社の商 標または登録商標です。
- 10. Dolby、ドルビーおよびダブル D 記号はドルビ ーラボラトリーズの商標です。ドルビーラボ ラトリーズからの実施権に基づき製造されて います。

表記について

- 本書での説明と実際の運用方法とで相違点が ある場合には、実際の運用方法を優先するも のとします。
- 説明の便宜上、実際の製品とイラストおよび 画面写真が異なる場合があります。

! ! 注意

健康上のご注意

ごくまれに、コンピューターのモニターおよびテレ ビ画面に表示される強い光の刺激や点滅によって、 まれに体に異常を感じる方がいます。本製品の運用 にあたっては、十分留意してください。

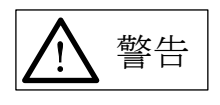

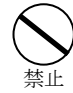

 電源コードを傷つけない

電源コードを傷つけると、火災や感電の原因となり ます。コードの上に重いものをのせたり、熱器具に 近づけたりしないでください。また、コードを折り 曲げたり、加工したりしないでください。 電源コードを抜くときは、プラグ部分を持ってくだ

さい。

電源コードが痛んだら、使用を中止し、お買い上げ の販売店もしくは、当社カスタマーサポートまで交 換をご依頼ください。

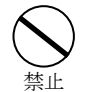

 分解しない

ケースのフタを開けたり改㐀したりすると、感電や 火災の原因となります。

内部の点検、修理はお買い上げの販売店もしくは、 当社カスタマーサポートまでご依頼ください。

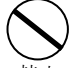

 ほこりや湿気の多い場所では使用しない 禁止

ほこりや湿気は、ショートの原因となり、発熱、火 災や感電の原因となります。

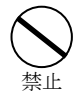

 内部に水や異物を入れない

水や異物が入ると、火災や感電の原因となります。 万一、水や異物が入った場合は、電源コードをコン セントから抜いて、お買い上げの販売店もしくは、 当社カスタマーサポートまでご連絡ください。

禁止

 雷が鳴りだしたら使わない

本体やプラグには触れないでください。感電の原因 となります。

 ぬれた手で触らない 禁止

濡れた手で電源ケーブルのプラグや、コネクタに触 れないでください。感電の原因となります。

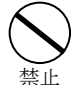

 直射日光の当たる場所に置かない

日光のあたる場所や熱器具のそばに置かないでく ださい。火災や製品の故障の原因となります。

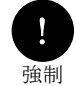

 煙が出たらプラグを抜く

本製品を使用中に万が一、煙が出る、異臭がするな どの問題が発生した場合には、直ちに使用を中止し、 コンセントからプラグを抜いてください。 ー・コ・・・。<br>*いち、*異臭がするなどの異常状態で強いようを 継続すると、火災や製品の故障の原因となります。 異常が発生したら、本体の電源を切り、電源コード をコンセントから抜いて、煙が消えたのを確認して から、お買い上げの販売店もしくは当社カスタマー サポートまでご連絡ください。

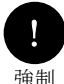

 破損した状態で使用しない

本製品を落としたり、カバーを破損したりした場合、 そのまま使用しないでください。火災や製品の故障 の原因と鳴ります。

製品が破損した場合は、本体の電源を切り、電源コ ードをコンセントから抜いて、お買い上げの販売店 もしくは当社カスタマーサポートまでご連絡くだ さい。

= 注意

#### 設置について

- ✔ 不安定な台の上や傾いたところに置かないで ください。落下するおそれがあり、けがをし たり、製品が故障したりする原因となります。
- ✔ 雷源コードやケーブル類は整理して配置して ください。足を引っかけると、けがや製品の 故障の原因となります。
- ✔ 風通しの悪い場所や布などで覆った状態で使 用しないでください。通風口がふさがれると 内部に熱がこもって、火災や製品の故障の原 因となります。

#### お手入れについて

- ✔ お手入れの際には、電源ケーブルをコンセン トから抜いてください。コンセントに接続し たままだと、感電や故障の原因となります。
- お手入れの際、シンナーなどの揮発性の溶剤 は使用しないでください。
- ✔ 長期間使用しないときは、電源ケーブルをコ ンセントから外してください。

#### 個人情報の取り扱いについて

当社では、お客様の個人情報は原則として下記の目 的以外では使用いたしません。

- 1. ご利用の製品のサポートの実施
- 2. 当社製品の使用状況調査、製品改良、製品開発、 サービス向上を目的としたアンケートの実施
	- ※ 調査結果につきましては、お客様の個人情報を含まない 形で当社のビジネスパートナーに参考資料として提供す ることがあります。
- 3. 銀行口座やクレジットカードの正当性、有効性 の確認
- 4. ソフトウェアのバージョンアップや新製品の案 内等の情報提供
- 5. 懸賞企画等で当選された方への賞品の発送

事前にお客様のご了承を得た上で、上記以外の目的 で使用させていただく場合があります。

当社ではお客様の個人情報を適切に管理し、特段の 事情が無い限りお客様の承諾無く第三者に開示・提 供することはございません。

※ お客様の個人情報の取り扱いに関するお問い合わせ、ご意見 がございましたら、http://www.mediaedge.co.jp よりご連絡 ください。

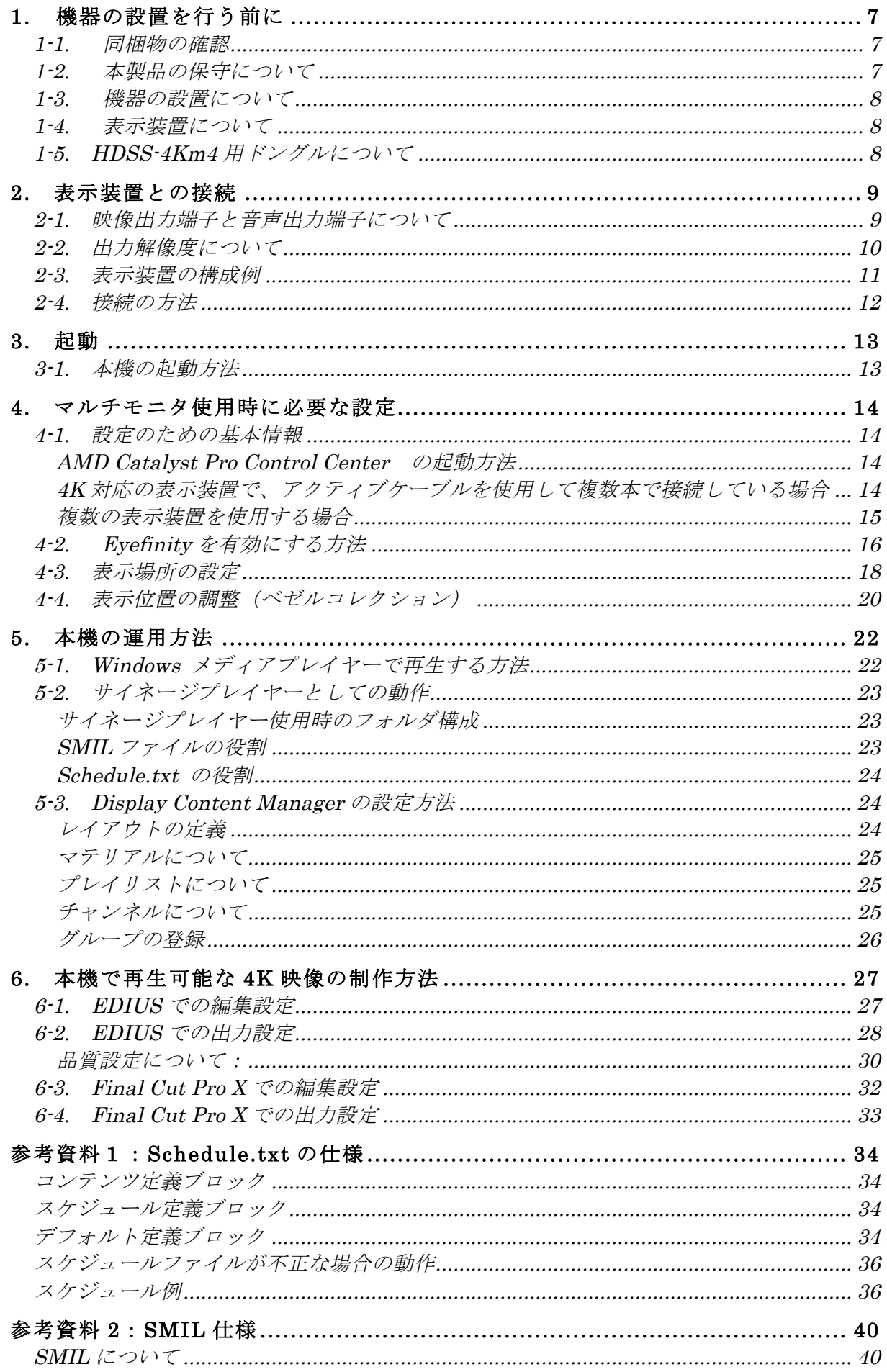

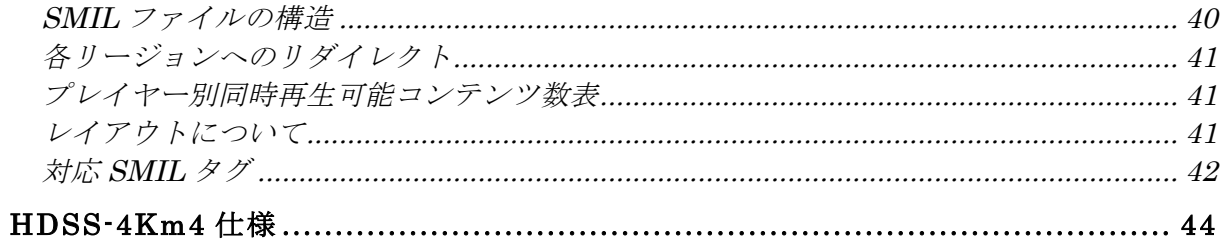

# 1. 機器の設置を行う前に

#### 1-1. 同梱物の確認

機器の設置を行う前に、以下の付属品がそろっていることを確認してください。

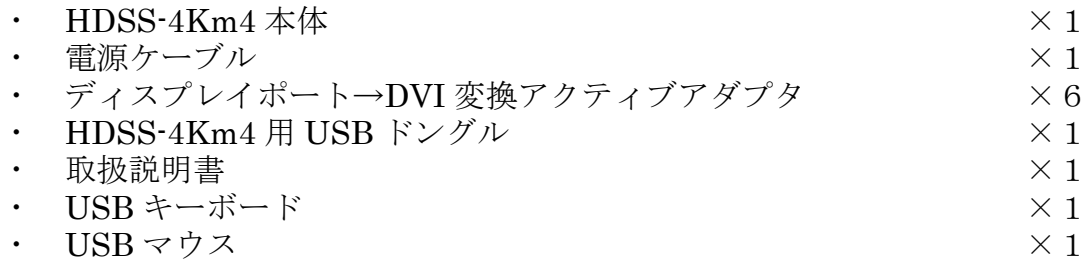

不足している付属品がありましたら、ご購入いただいた販売店または当社までご連絡 ください。

#### 1-2. 本製品の保守について

本製品には、1年間のセンドバック対応保守サービスプログラムが付属しています。 保守サービスをお受けいただくには、当社のホームページでメールアドレスの登録を 行っていただき、保証書を入手していただく必要があります。

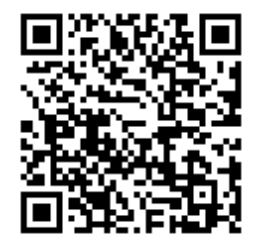

パソコンやスマートフォンなどから登録サイトにアクセスして いただき、製品のシリアルナンバーを入力してください。

http://www.mediaedge.co.jp/enq/u-reg.html

なお、1年間の保守は、出荷後翌々月1日から1年間となります。 製品の保証書は、登録サイトでシリアルナンバーを入力すると、ダウンロードするこ とができるようになります。

保守などの詳しいサービス内容につきましては、当社ホームページのサービスの項目 をご覧ください。

# 1-3. 機器の設置について

本製品は業務用の機器です。機器の設置に当たっては、本機の動作環境を満たすよう に留意し、安全に配慮して設置作業を行ってください。

・本体

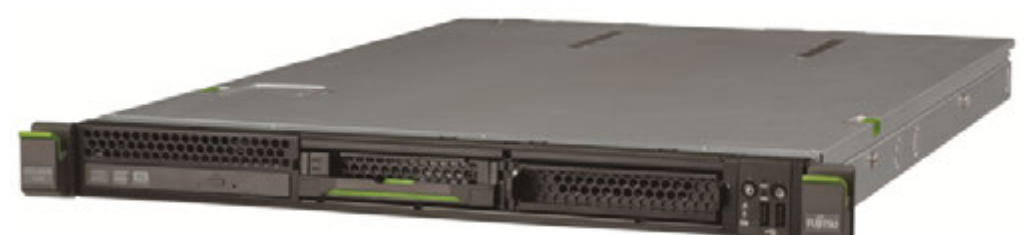

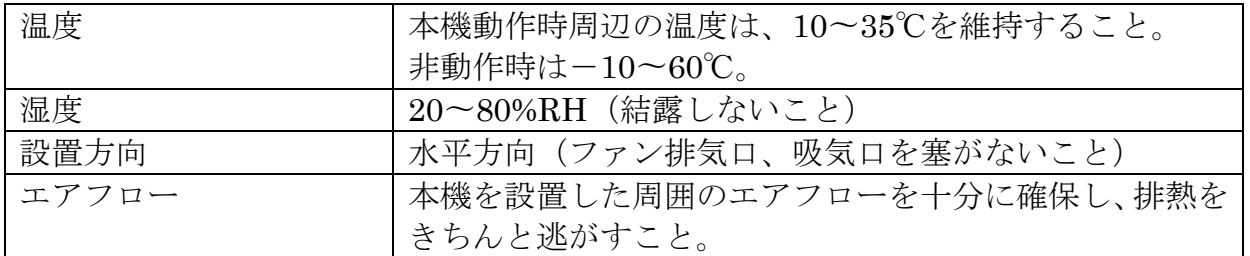

#### 1-4. 表示装置について

本機を複数の表示装置に接続して運用する場合、全て同じ形式の表示装置をご用意く ださい。異なった表示装置を接続した場合、正しく設定できなかったり、正常に動作 しなかったりする場合があります。

# 1-5. HDSS-4Km4 用ドングルについて

本機を利用する場合には、HDSS-4Km4 用ドングルを必ず USB 端子に装着してくだ さい。ドングルが装着されていない場合、映像が表示されなくなります。

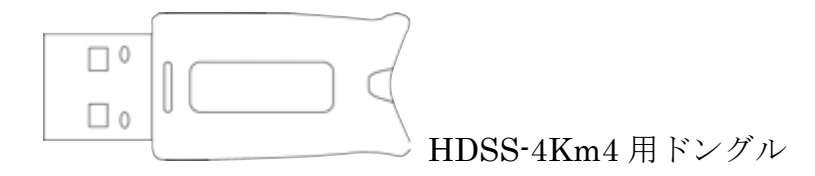

# 2. 表示装置との接続

本機を表示装置と接続する場合、表示装置によって接続と設定方法が異なります。そ れぞれのケースに合わせて表示装置の接続と設定、調整を行ってください。

# 2-1. 映像出力端子と音声出力端子について

本機には、背面に6ポートの映像出力端子と光 SPDIF・ステレオミニジャックの 音声出力端子があります。

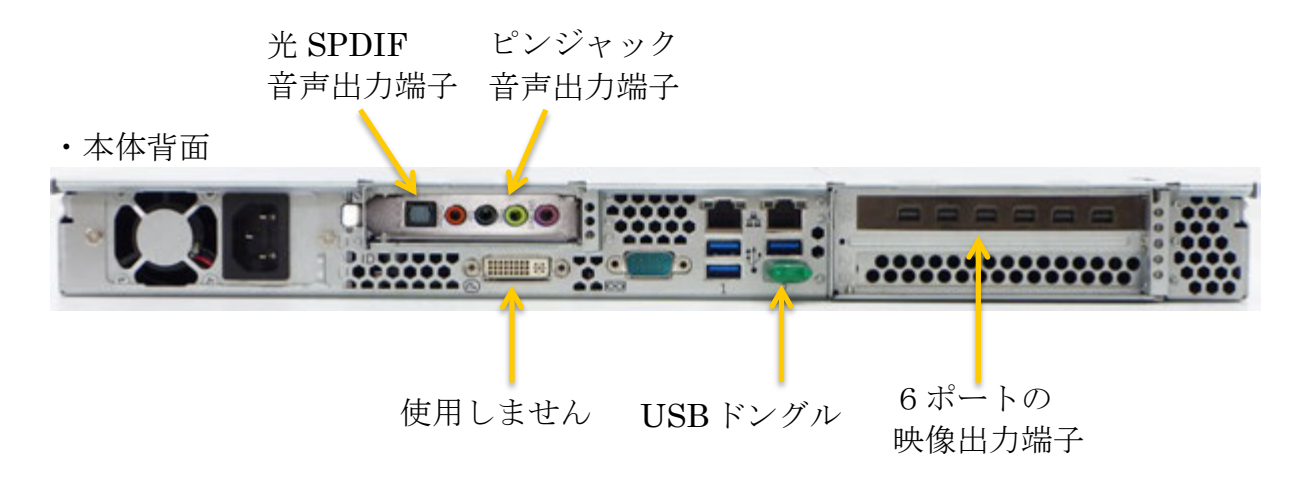

映像出力端子は、全てディスプレイポートになっています。(Mini Display Port v1.2 ×6)

# 2-2. 出力解像度について

本機は、次のような出力解像度に対応しています。

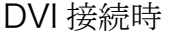

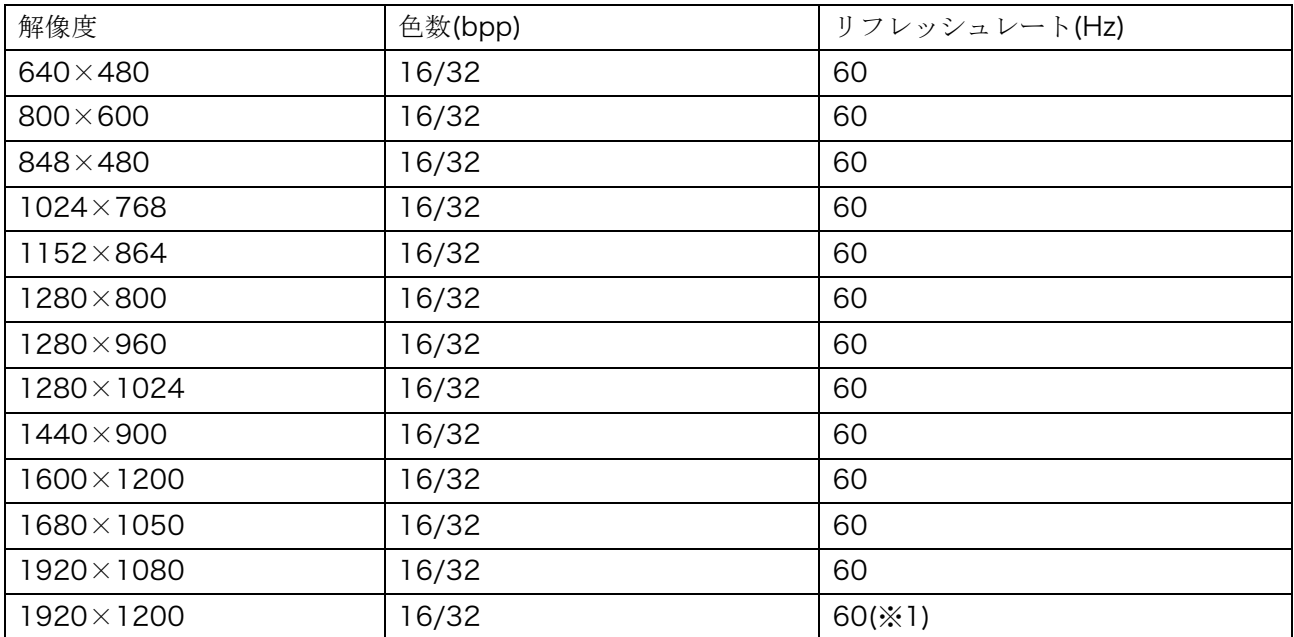

Display Port 接続デジタルモニター

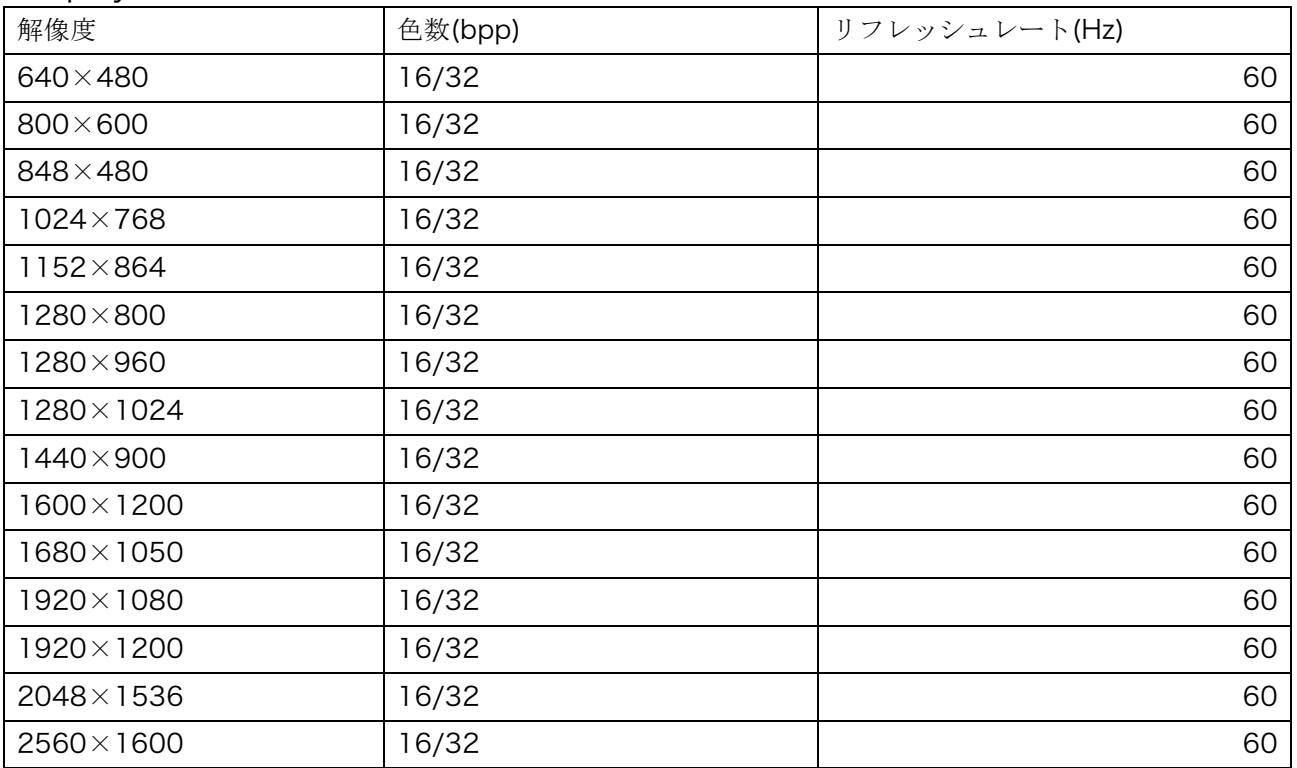

※1:シングルリンク出力時はリデュースドブランキングで表示。

記数値は最大値であり、表示可能な解像度とリフレッシュレートはご使用中の環境により変動いたします。

## 2-3. 表示装置の構成例

本機の表示装置として、HDMI、DVI-D または Display Port での入力に対応したプ ロジェクタやモニターを利用することができます。

構成例

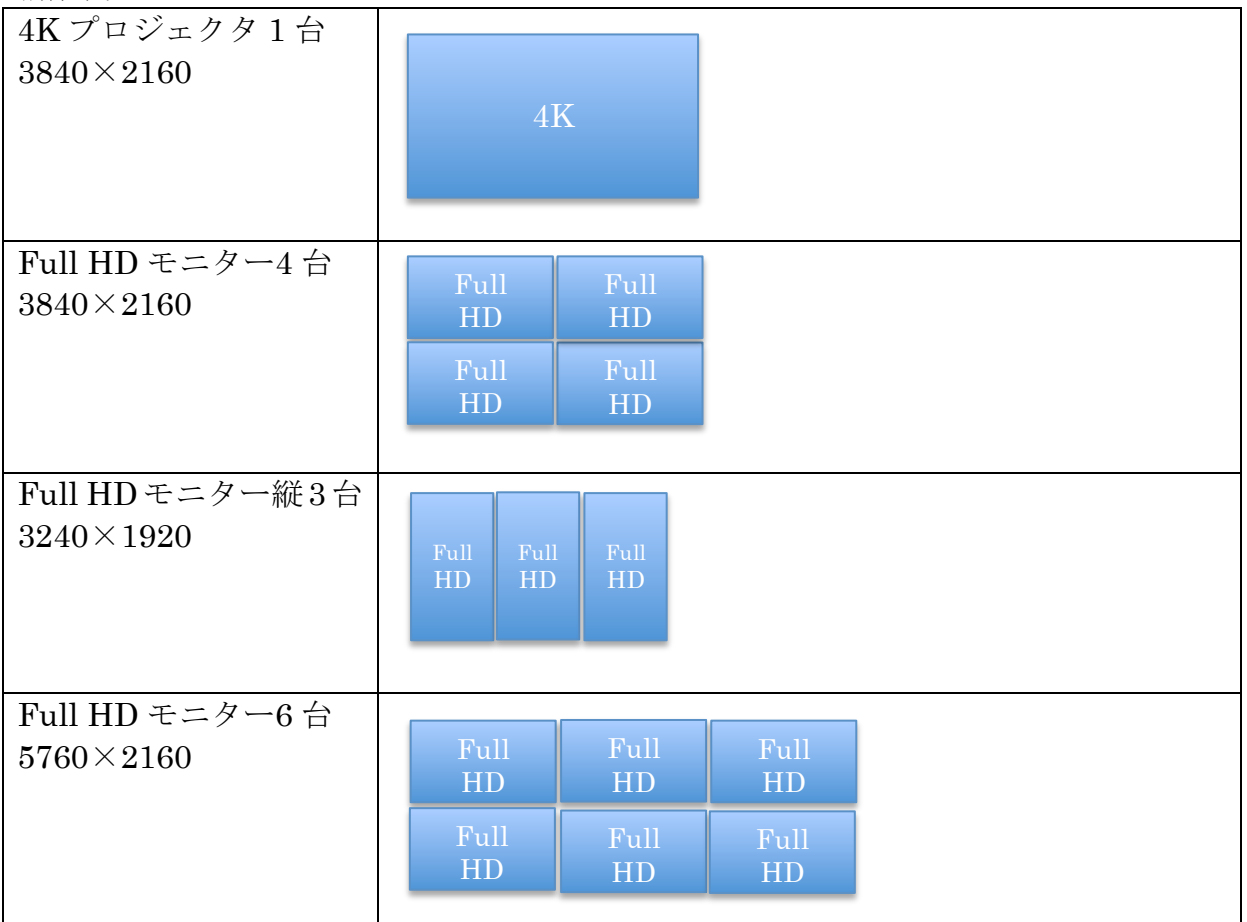

複数の表示装置を利用する場合で、ベゼルコレクション(表示位置の調整)を行った 場合、解像度はそれぞれの解像度よりも若干大きくなります。

Full HD は 1920×1080 の解像度です。

# 2-4. 接続の方法

本機と表示装置を接続する場合、表示装置に合わせて適切な接続方法を選んでくださ い。

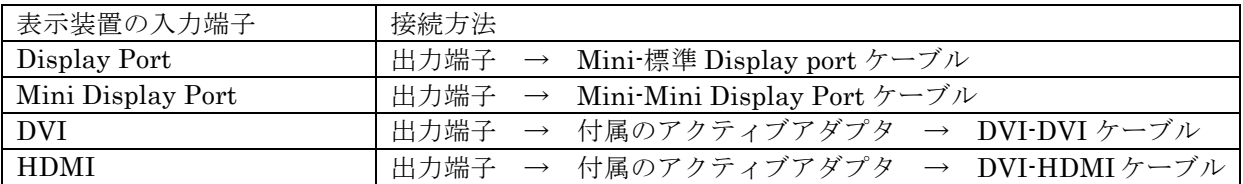

DVI や HDMI 端子を持った入力装置と接続する場合、必ず付属のアクティブアダプ タを使用してください。表示装置は本機のどの映像出力端子に接続してもかまいませ ん。表示位置は後ほど調整可能です。

・付属のアクティブアダプタ

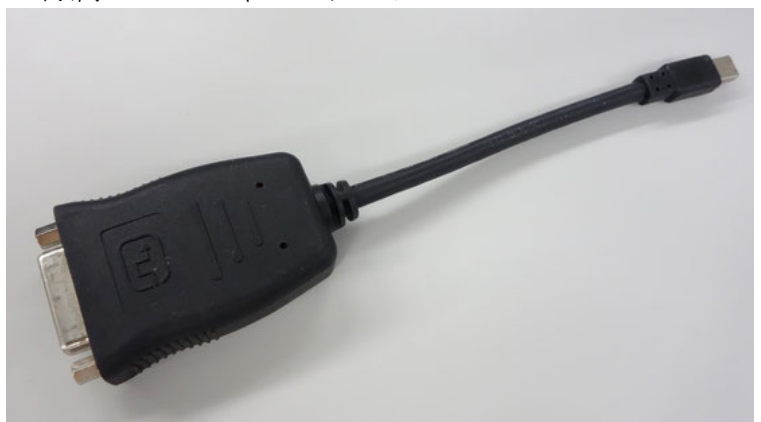

付属のアクティブアダプタを使う場合は、 断線を防止するため、なるべく曲げないでご使用ください。

# 3. 起動

表示装置の接続が完了したら、本機を起動し、解像度と表示位置の設定を行ってくだ さい。

#### 3-1. 本機の起動方法

本機には、背面に電源インレットがあり、前面パネル内に起動ボタンがあります。 背面の電源インレットに電源ケーブルを接続し、前面パネルの起動ボタンを押してく ださい。

・本体背面

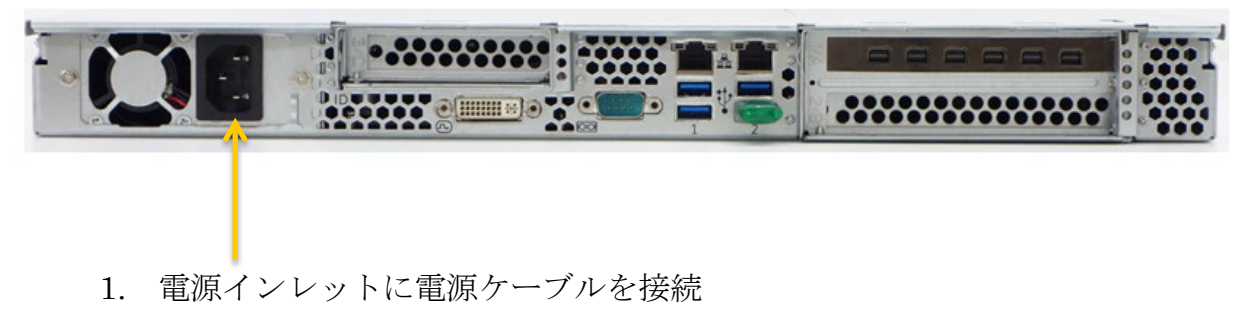

・本体前面パネル

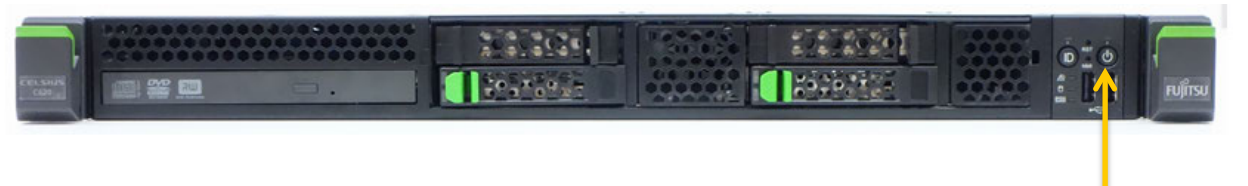

2. 起動ボタンを押す

初期設定時のトラブルを回避するため、本機のスイッチを入れる前に表示装置の電源 を全て入れておいてください。

# 4. マルチモニタ使用時に必要な設定

本機に複数の表示装置を接続している場合には、表示場所の設定や表示位置の調整 (ベゼルコレクション)が必要になります。本機の映像出力には、AMD Evefinity テクノロジーを利用しており、設定は全て AMD Catalyst Pro Control Center という ツールを利用して行います。

# 4-1. 設定のための基本情報

AMD Catalyst Pro Control Center の起動方法

デスクトップのアイコンが無い場所で、マウスを右クリックしてください。 表示されたコンテキストメニューから、「Catalyst Pro Control Center」を選択する と、AMD Catalyst Pro Control Center を起動することができます。

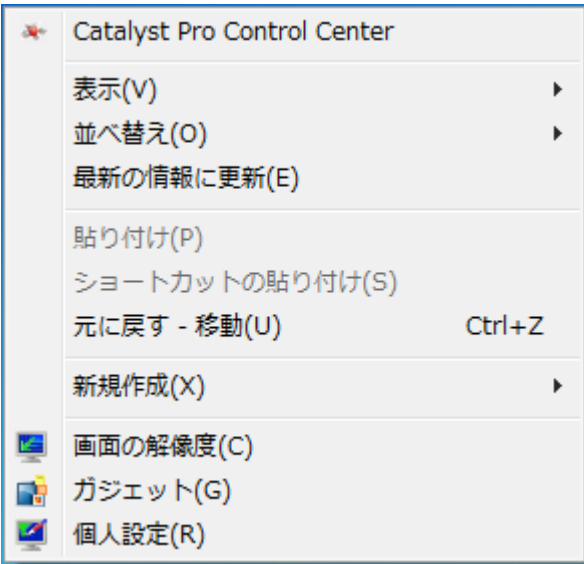

4K 対応の表示装置で、アクティブケーブルを使用して複数本で接続している場 合

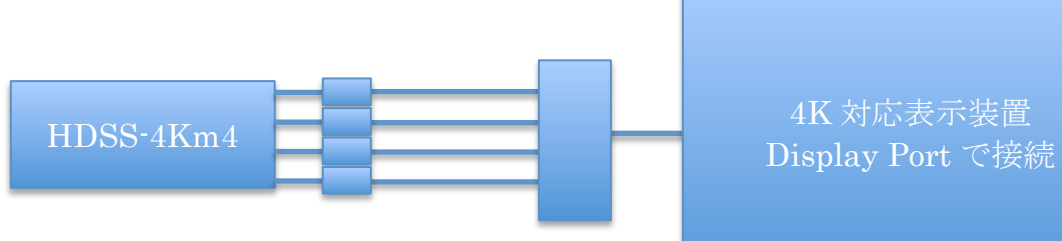

4K 対応表示装置

Eyefinity を有効にする必要があります。 表示場所の設定が必要な場合があります。 通常、位置調整を行う必要はありません。 複数の表示装置を使用する場合

複数の表示装置を使用する場合は、表示する装置の台数と配置方法によって、設定画 面や選択する項目が異なります。ここでは、HD 対応表示装置 4 台を使用する場合を 例に説明しています。使用する表示装置の台数や設置方向に合わせて適宜読み替えて ください。

 表示装置のレイアウト

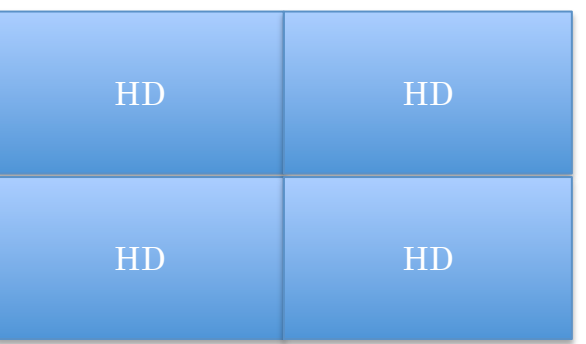

 表示装置の接続

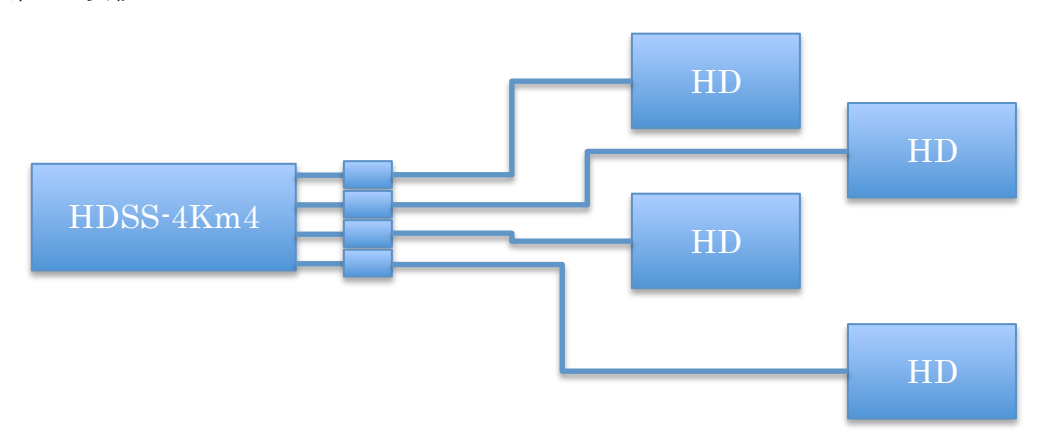

Eyefinity を有効にする必要があります。 表示場所の設定が必要な場合があります。 位置の調整が必要な場合があります。

# 4-2. Eyefinity を有効にする方法

マルチモニタで使用する場合、本機を利用するには Eyefinity を有効にする必要があ ります。AMD Catalyst Pro Control Center を起動し、手順に従って Eyefinity を有 効にしてください。なお、各画面は、複数の表示装置を使用する場合の例になります。

1. Catalyst Pro Control Center が起動したら、 AMD Eyefinity マルチディスプ レイを選択してください。

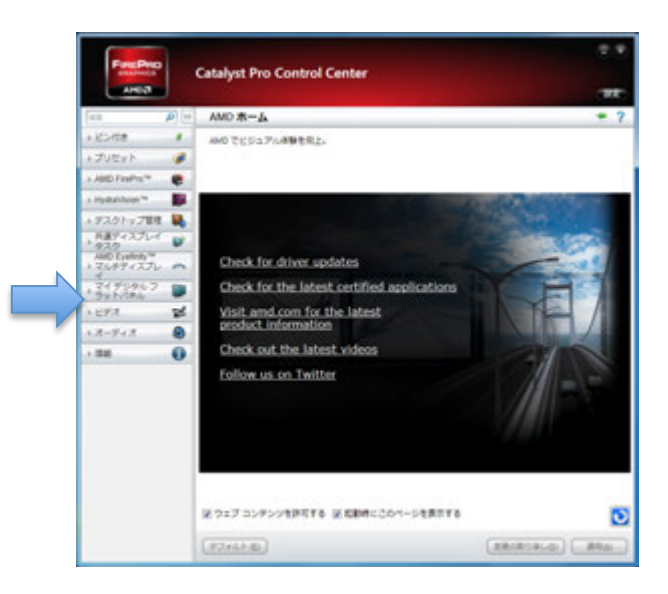

2. 『Eyefinity ディスプレイグループを作成』を選択します。

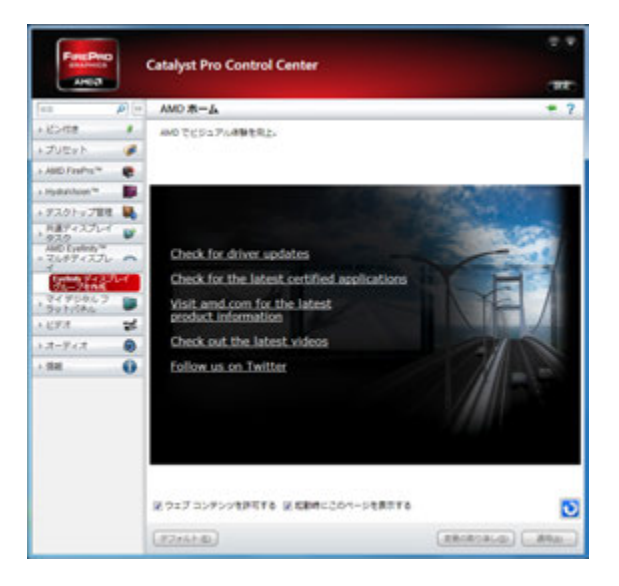

3. ディスプレイグループのレイアウトを選択します。今回の場合、4 台の表示装置 で 2x2 のレイアウトになりますので、リストから『4 ディスプレイ (2x2)』を選 択します。

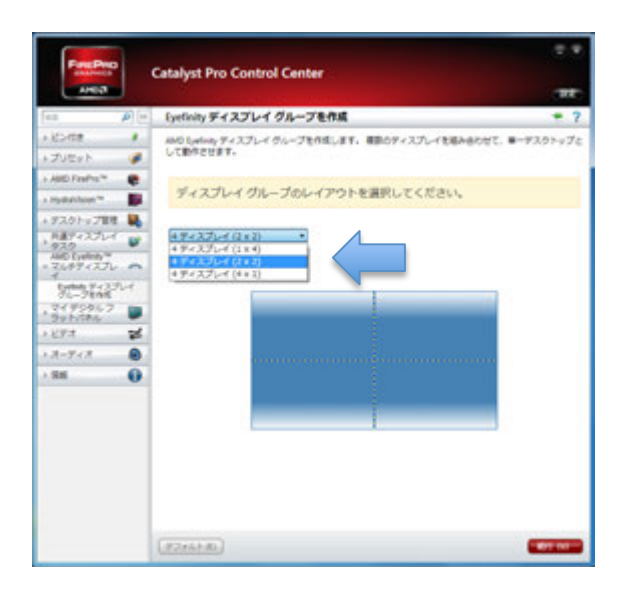

リストを選択すると、設置イメージが表示されますので、表示装置のレイアウトに合 わせてディスプレイグループのレイアウトを設定します。

4. 『続行』をクリックすると、画面が切り替わり、Eyefinity が有効になります。

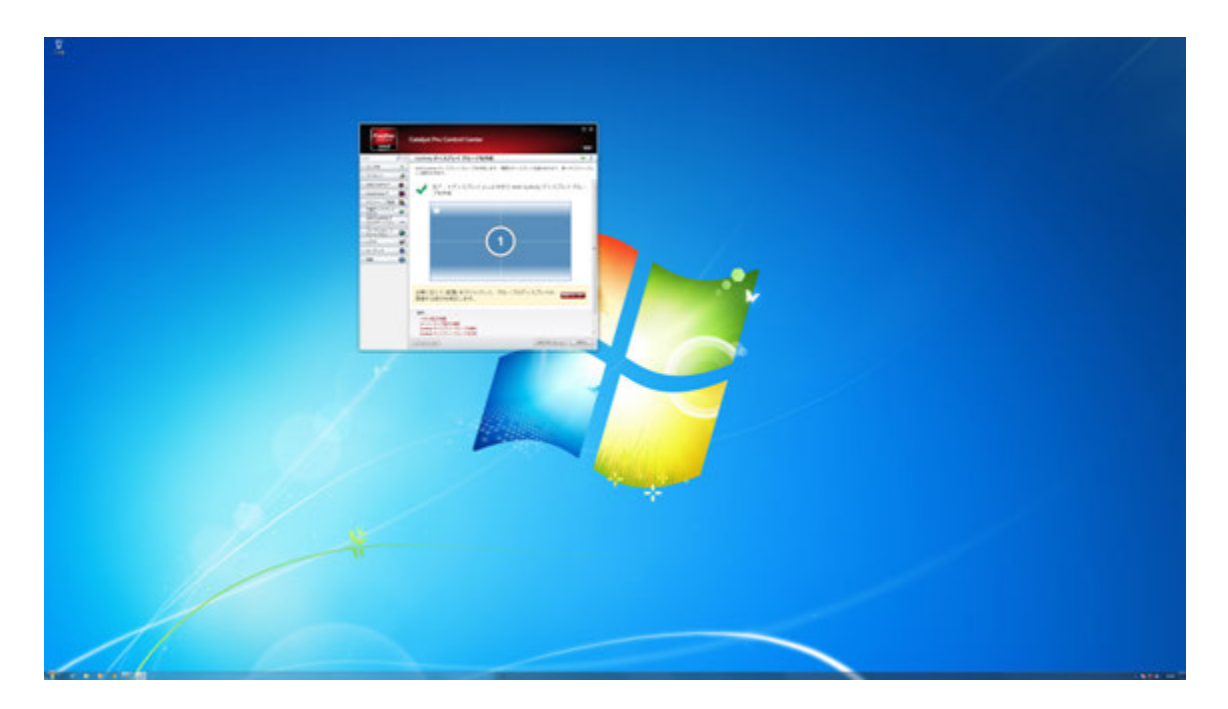

この例では、1920×1080 の表示装置を 4 台使用して、3840×2160 の Windows デスクトップが作成されたことになります。

# 4-3. 表示場所の設定

4-1 のステップを終了した時点で、各画面の表示位置が正しく配置されている場合は、 この操作は必要ありません。表示位置の設定は、次のような修正を行うためのもので す。

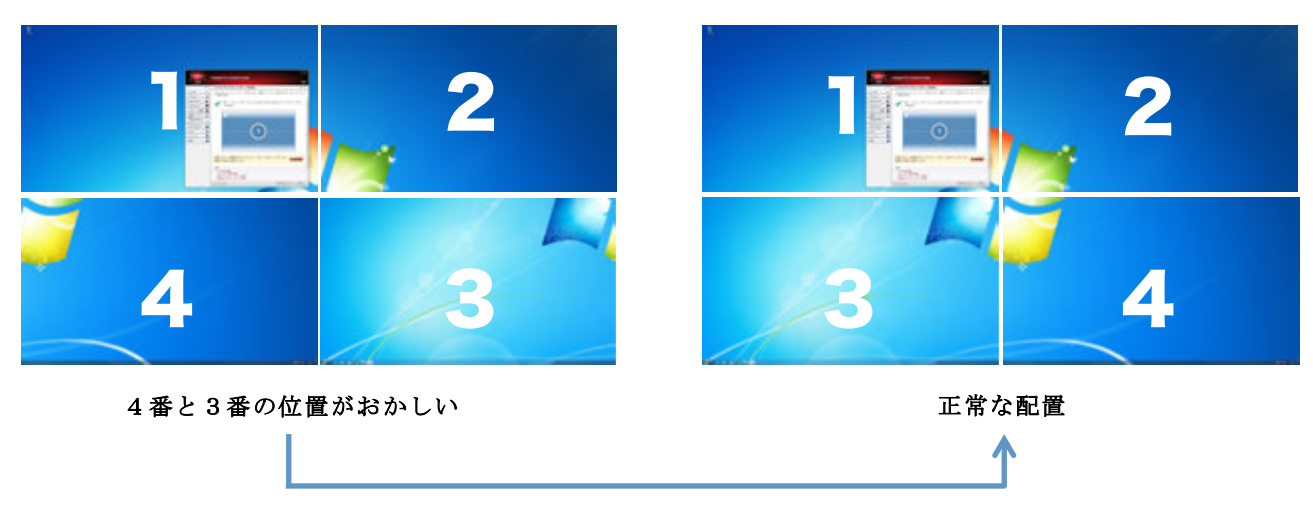

この修正は、表示装置に接続しているケーブルを抜いて行うのではなく、AMD Catalyst Pro Control Center から行います。(ケーブルを抜いてしまうと、動作がお かしくなることがありますので、行わないでください。)

4-1 のステップの次に 4-2 の操作を行う場合には、AMD Catalyst Pro Control Center は既に起動していますので、そのまま操作を続けてください。

AMD Catalyst Pro Control Center を終了した場合には、デスクトップのアイコンが 無い場所で、マウスを右クリックし、表示されたコンテキストメニューから、 「Catalyst Pro Control Center」を選択することで、AMD Catalyst Pro Control Center を再度起動することができます。

1. 『配置する』ボタンをクリックしてください。

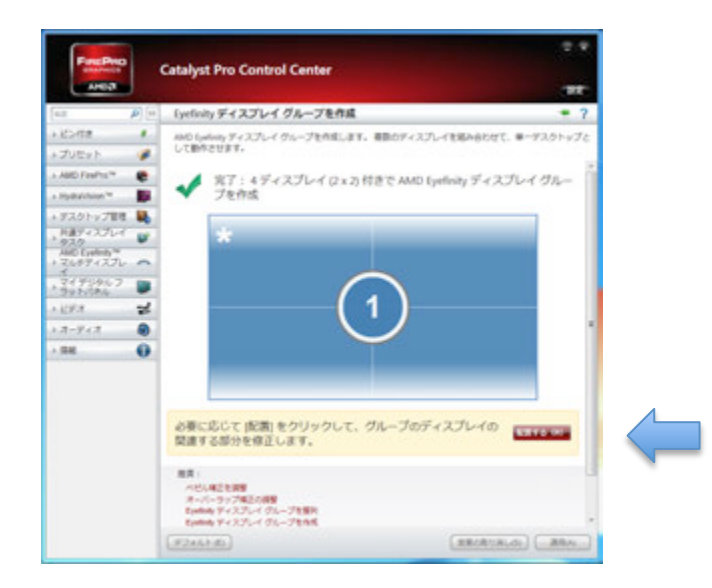

2. 全画面表示になり、青い画面が一つだけ表示されます。青い画面が表示されてい る表示装置の物理的な位置を、Catalyst Pro Control Center の中で選んでくださ い。

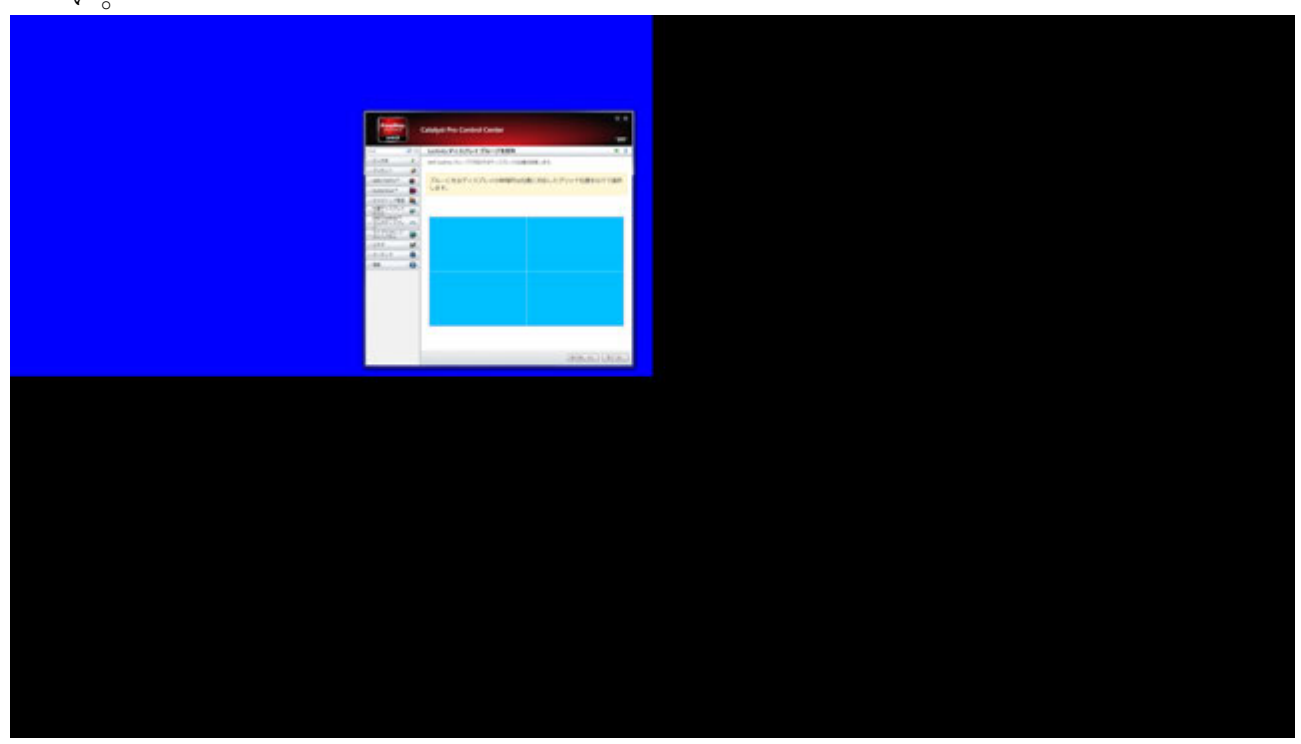

画面例では、左上の表示装置に青い画面が出力されていますので、Catalyst Pro Control Center の中の左上の領域をクリックします。

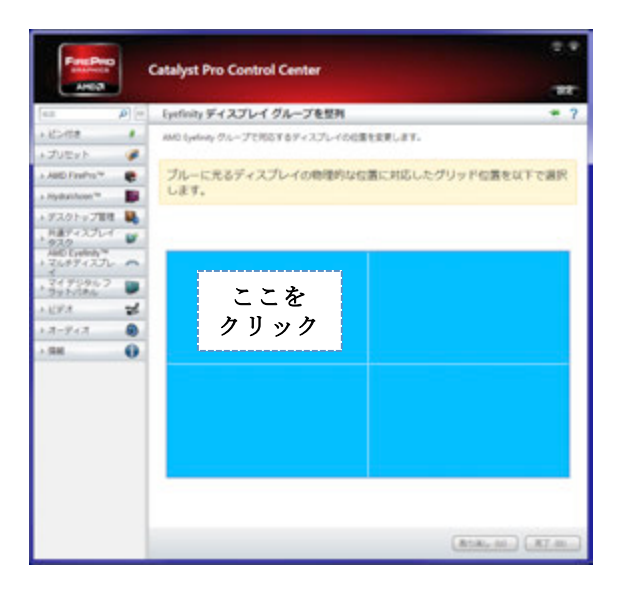

4画面構成の場合、同様の操作をあと2回繰り返します。正しく設定できた場合、全 ての画面が正しい位置に表示されます。表示位置がおかしい場合は、再度『配置する』 ボタンをクリックし、配置をやり直してください。

注意: Windows の[ 画面の解像度 ] 設定で、[ 複数のディスプレイ ]の 項目が「複製」(全画面が同じ状態)の場合、Eyefinity はうまく動作しないこ とがあります。その場合は「拡張」(全画面が異なる状態)に変更してくださ い。

# 4-4. 表示位置の調整(ベゼルコレクション)

複数の表示装置を利用している場合で、それぞれの表示装置に枠がある場合、ベゼル 補正機能を利用することでより自然な映像を表示することができるようになります。 AMD Catalyst Pro Control Center を起動し、Eyefinity メニューの中のベゼル補正 を選択してください。この操作は 4-2 で Eyefinity を有効にしてから行います。なお、 各画面は、複数の表示装置を使用する場合の例になります。

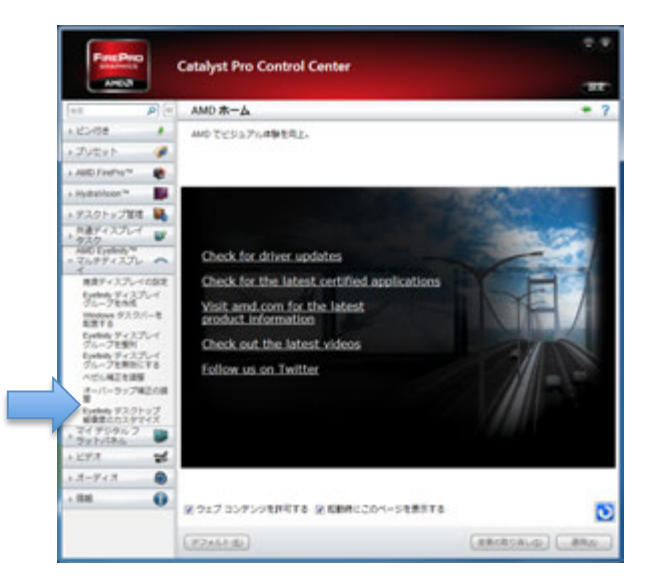

1. 『ベゼル補正を調整』をクリックすると、以下の様な画面が表示されます。画面 上の上下ボタンをクリックして、表示されている三角形が自然に見えるように調 整してください。

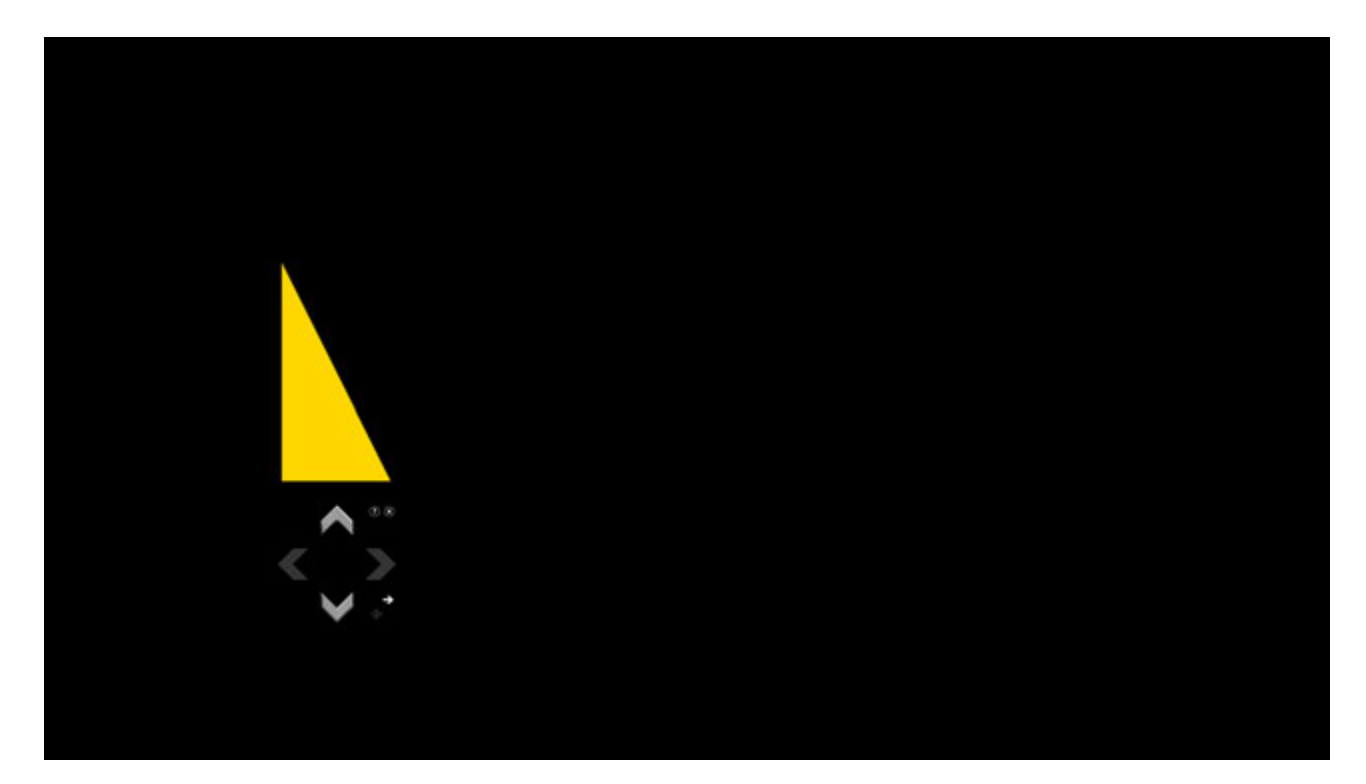

→ をクリックすると次に進みます。

2. 調整が必要な回数、三角形が画面に表示されます。

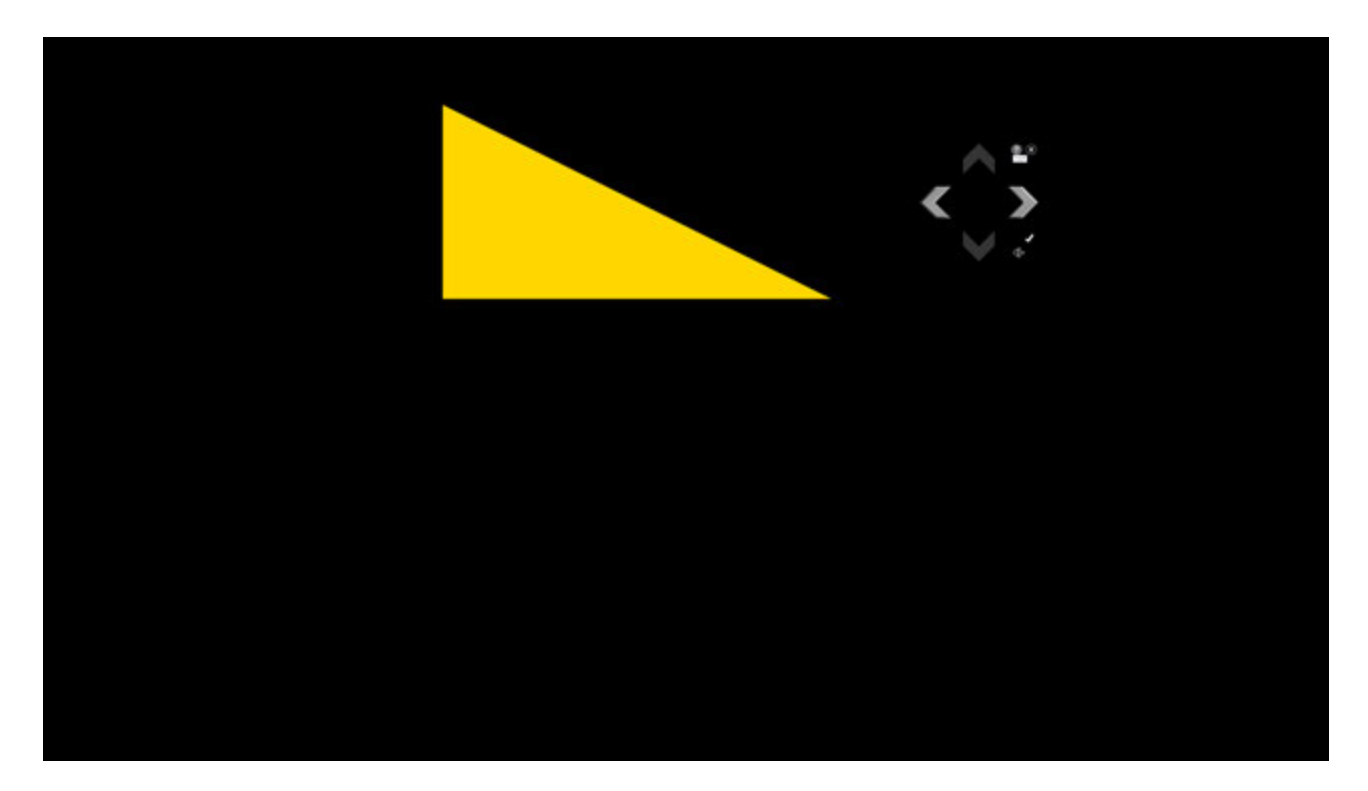

この画面では左右方向の調整を行います。チェックをクリックすると、調整は終了し ます。←で一つ前の調整に戻ることができます。

以上で複数の表示装置を使用する場合の、表示場所の設定と表示位置の調整は完了で す。

# 5. 本機の運用方法

本機では、次のような運用を行なっていただくことができます。

- Windows メディアプレイヤーなどを利用して 4K 映像を再生する 4K 映像再 生装置として
	- 本機の再生機能は、Windows メディアプレイヤーからだけでなく、 DirectShow を利用したプログラムから利用することも可能です。
	- ▶ Microsoft Power Point などをインストールすることで、プレゼンテーシ ョン内で 4K 映像を利用することが可能です。
- 4K 映像や静止画、テロップなどを組み合わせて表示する 4K 映像対応サイネ ージプレイヤーとして
	- ▶ サイネージプレイヤーとして運用する場合、当社製ソフトウェア Display Content Manager と併用することをお勧めします。
	- > 巻末に掲載の SMIL 仕様書に基づいて、スケジュールを作成いただくこ とも可能です。

# 5-1. Windows メディアプレイヤーで再生する方法

4K 映像ファイルをダブルクリックすると、自動的に Windows メディアプレイヤー が起動します。4K 映像ファイルは、ほかの動画ファイルや音楽ファイルを取り扱う のと同じように、メディアプレイヤーで利用することができます。

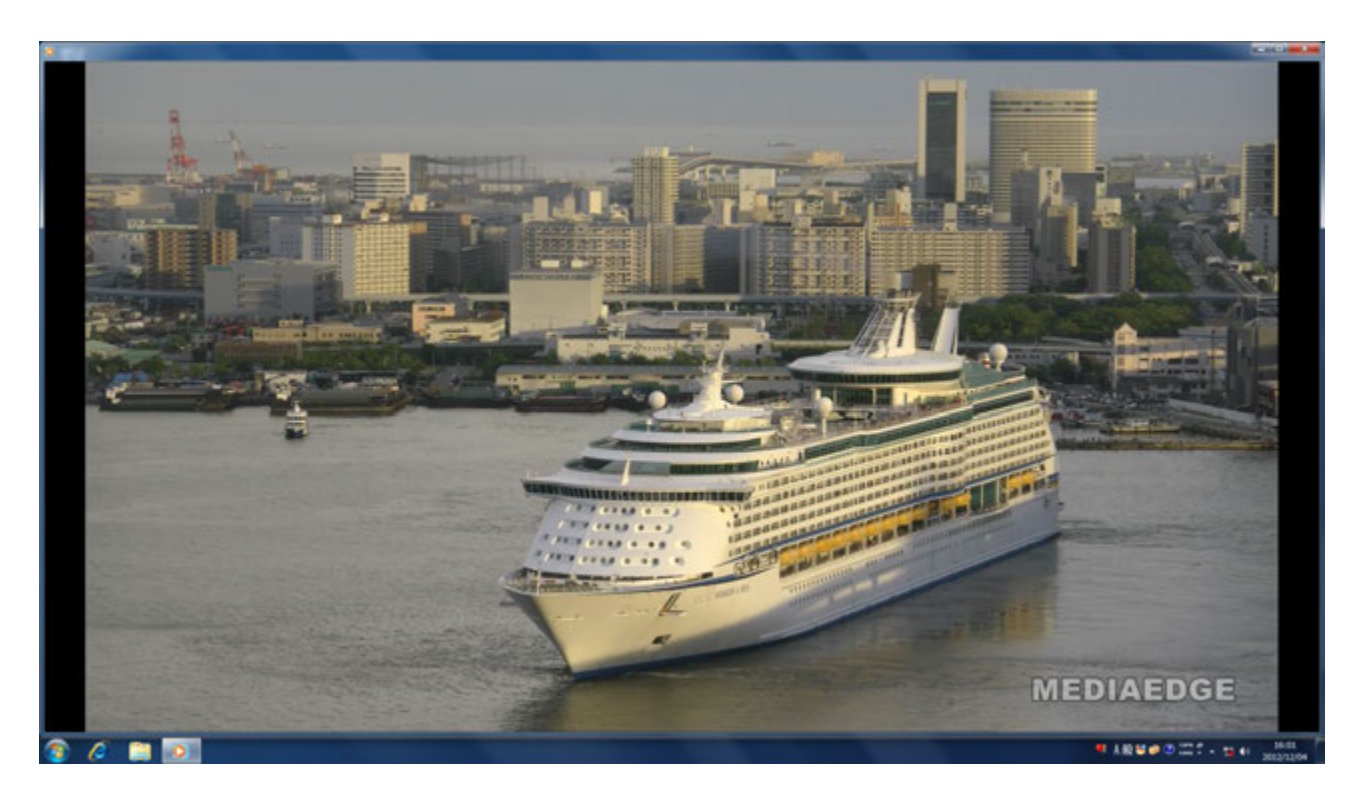

# 5-2. サイネージプレイヤーとしての動作

本機をサイネージプレイヤーとして動作させる場合は、本機にインストールされてい る「MEDIAEDGE-SWT4-DS」というサイネージソフトウェアを利用します。

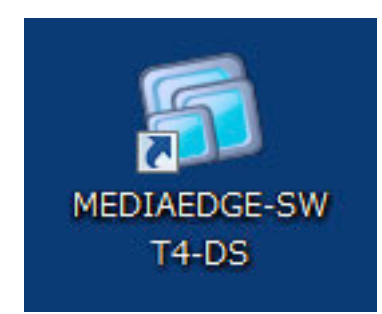

「スタート」メニューから、「すべてのプログラム」→「MEDIAEDGE」→ 「MEDIAEDGE-SWT4」と進み、「MEDIAEDGE-SWT4-DS」をクリックしてくだ さい。

サイネージプレイヤー使用時のフォルダ構成 本機のサイネージ用コンテンツは、C:¥Content フォルダに収録されています。

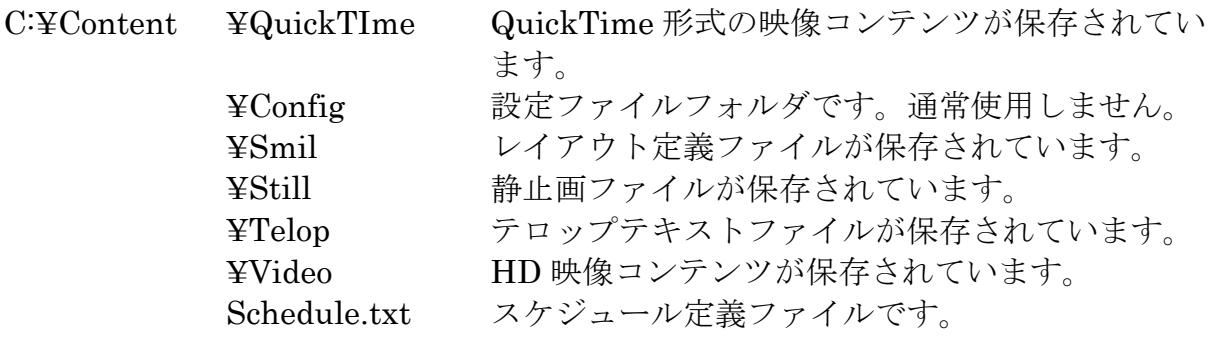

SMIL ファイルの役割

SMIL ファイルにはレイアウト情報と、レイアウトで指定されたそれぞれの領域で再 生するコンテンツの順番が登録されています。

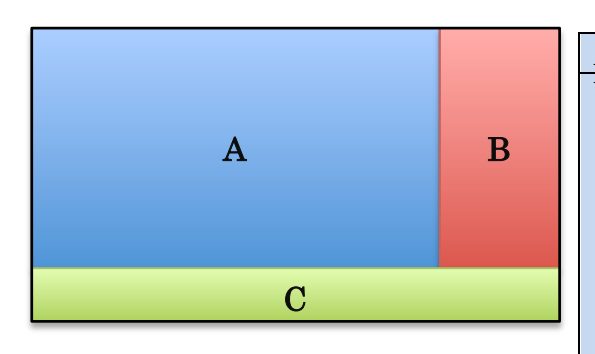

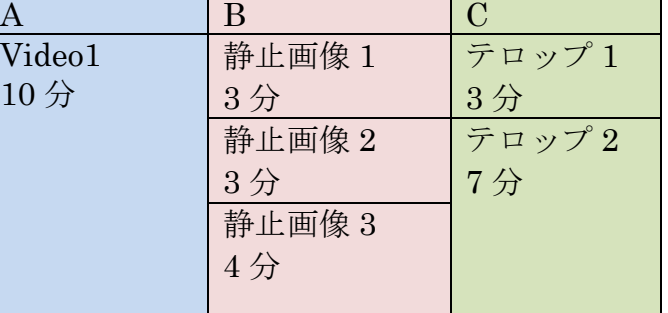

本機では、SMIL 内では時刻による管理を行っていません。

SMIL が開始すると、領域に登録されている映像が順に再生されます。

上記の例では、A の領域に 10 分間ビデオが再生され、B の領域には静止画像が 3 種 類、C の領域にテロップが2種類表示されます。

SMIL の詳しい定義については巻末の参考資料をご覧ください。

Schedule.txt の役割

Schedule.txt は、日付や時刻に従って、登録されたコンテンツの再生を行います。 Schedule.txt の内部には、コンテンツ定義ブロックと、スケジュール定義ブロックが あります。

本機では、コンテンツ定義ブロックに SMIL ファイルを定義し、スケジュール定義ブ ロックにそのコンテンツを再生する時間を指定することになります。

Schedule.txt の詳しい仕様については、巻末の参考資料をご覧ください。

本書に記載の参考資料をもとに、レイアウトファイルやスケジュールファイルを作成 していただくことは可能ですが、専門的な知識が必要になります。また、本機で再生 するスケジュールを作成するための情報提供やサポートなどのサービスは当社では 行っておりません。

レイアウトやスケジュールファイルを作成するためのソフトウェアとして、別途 Display Content Manager というソフトウェアを有償で用意させていただいており ますので、ぜひご利用ください。

# 5-3. Display Content Manager の設定方法

Display Content Manager を利用して本機のレイアウト、スケジュールを行う場合 に最適な設定は次の通りとなります。なお、Display Content Manager の詳しい使用 方法は本取扱説明書には記載しておりません。Display Content Manager の取扱説明 書をご覧ください。

レイアウトの定義

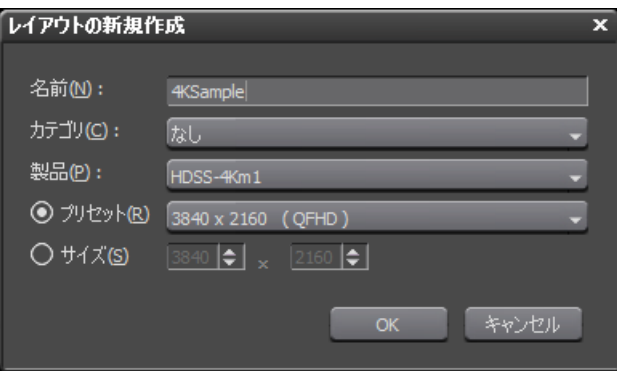

最新の Display Content Manager (Ver1.8 以降)には、製品に HDSS-4Km1 が追加さ れています。HDSS-4Km1 を選択すると、自動的に最適なプリセットが表示されます。 リストの中から、3840×2160 (QFHD) などを選択してください。 Ver1.7 以前をお使いの場合には、SWT4 を選択し、サイズの指定で、3840×2160 を

選択することで、HDSS-4Km1 用のレイアウトを作成可能です。

マテリアルについて

次章で説明している 4K 映像の制作方法で制作した映像ファイルは、mov 形式になり ます。Display Content Manager では、Quick Time の項目にマテリアルとして登録 を行ってください。

プレイリストについて

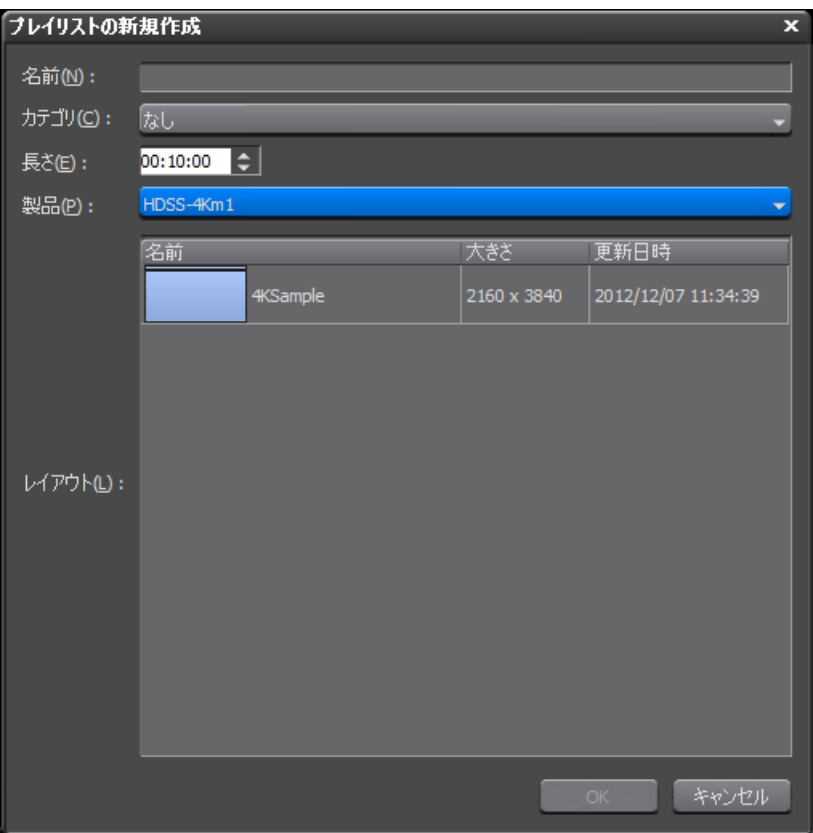

Ver1.8 以降では、プレイリスト新規作成時に、製品として「HDSS-4Km1」を選択し てください。

Ver1.7 以前では、プレイリスト新規作成時に、製品として「SWT4」を選択してくだ さい。

チャンネルについて

Ver1.8 以降では、チャンネル作成時に、製品として「HDSS-4Km1」を選択してくだ さい。

Ver1.7 以前では、チャンネル作成時に、製品として「SWT4」を選択してください。

# グループの登録

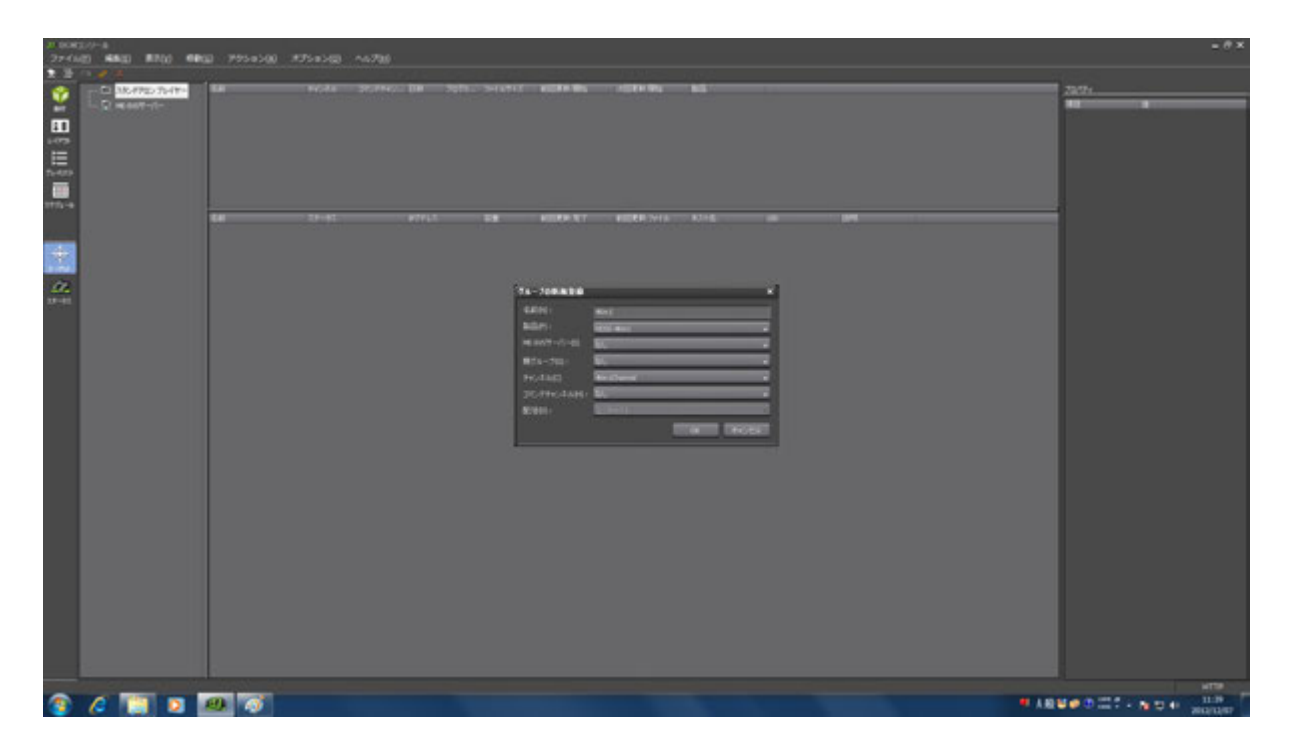

Ver1.8 以降では、グループ登録時に製品として「HDSS-4Km1」を選択してください。 また、クライアントの登録時にも「HDSS-4Km1」を選択します。

Ver1.7 以前では、グループ登録時に製品として「SWT4」を選択してください。また、 クライアント登録時にも「SWT4」を選択します。

なお、Ver1.8 以降であっても、標準の P では 4K 映像のプレビューは負荷の関係で スムーズに行うことができません。プレビューを必要とされる場合には、別途対応が 必要になります。詳しくはご購入時にご相談ください。

# 6. 本機で再生可能な 4K 映像の制作方法

本機で再生可能な 4K 映像は、次のようなフォーマットになります。

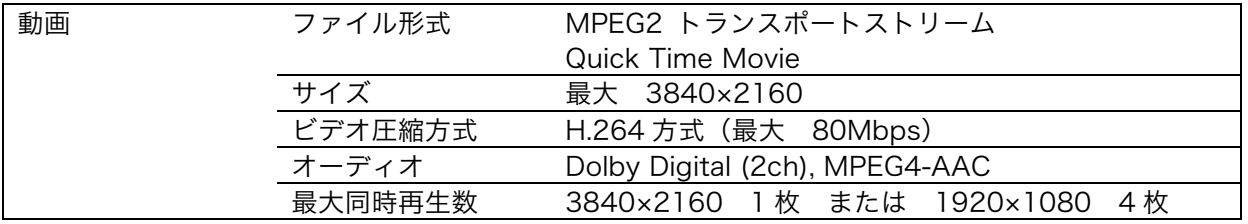

対応フォーマットの映像は、以下のソフトウェアで作成することが可能です。

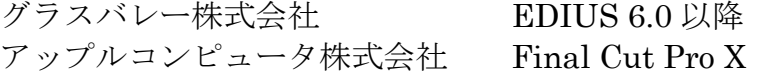

#### 6-1. EDIUS での編集設定

EDIUS では、カスタム設定で 4K の映像サイズの設定を行い、編集を行った後、 QuickTime エクスポータで出力をするという流れで制作を行います。

1. EDIUS を起動し、いずれかのプリセットを選択します。その際、「プリセットを 変更して使用する」のチェックを入れてください。

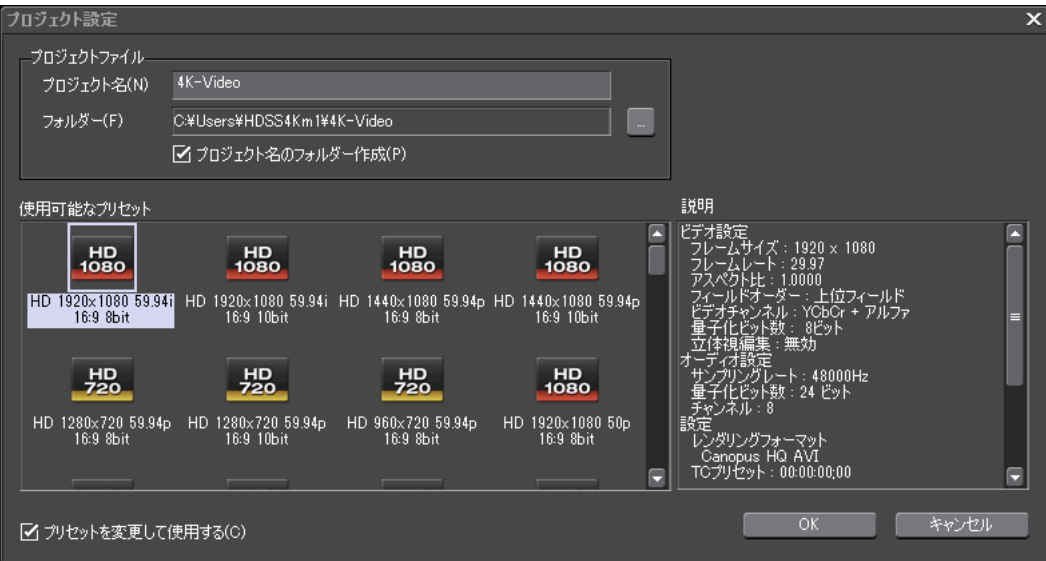

2. フレームサイズ、フレームレート、レンダリングフォーマットを変更します。

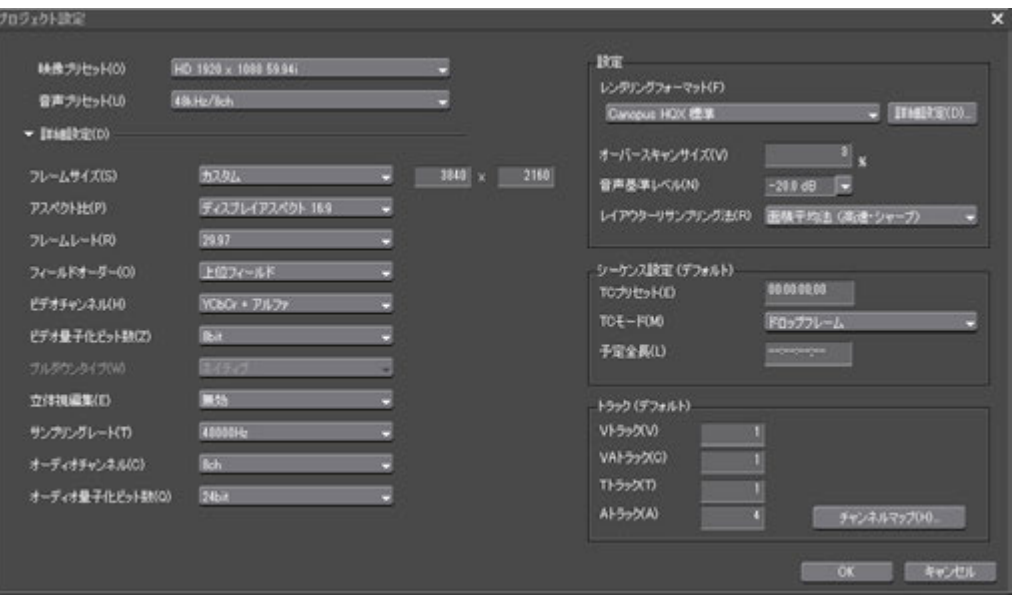

フレームサイズ : 3840×2160 フレームレート : 最大 60fps まで

レンダリングフォーマット : Canopus HQX のいずれかに設定

この状態で、必要な編集を行ってください。

# 6-2. EDIUS での出力設定

EDIUS でファイルを出力する場合には、Quick Time エクスポータープラグインを 使用してください。

1. EDIUS の「ファイル」メニューから「エクスポート」→「ファイルへ出力」を 選んでください。

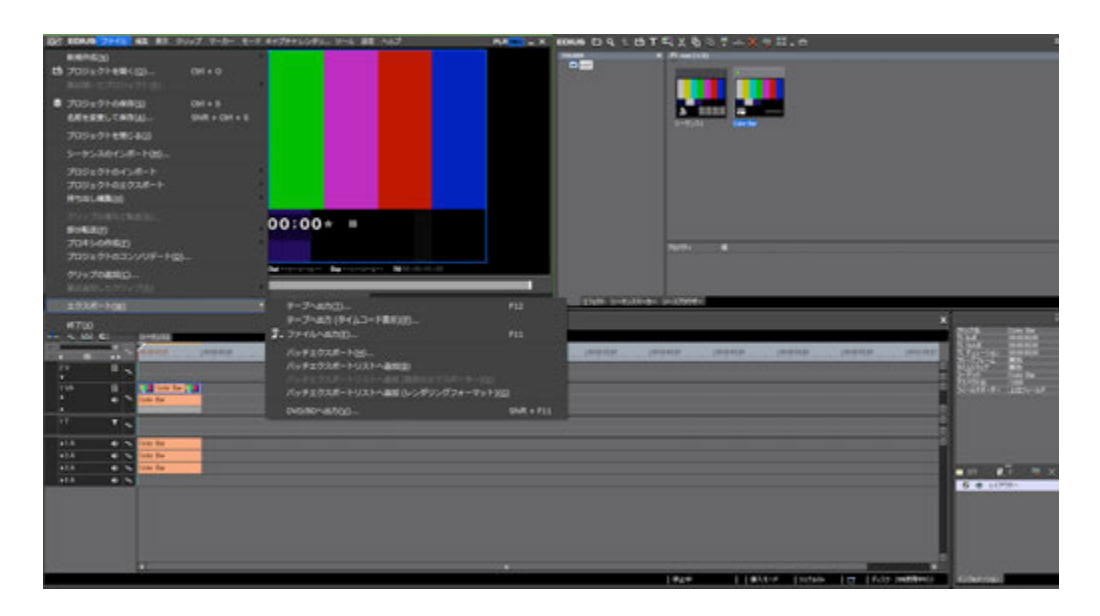

2. 表示されたファイルへ出力ダイアログボックスの中から、「QuickTime」の中の 「Quick Time エクスポータープラグイン」を選んで「出力」をクリックします。

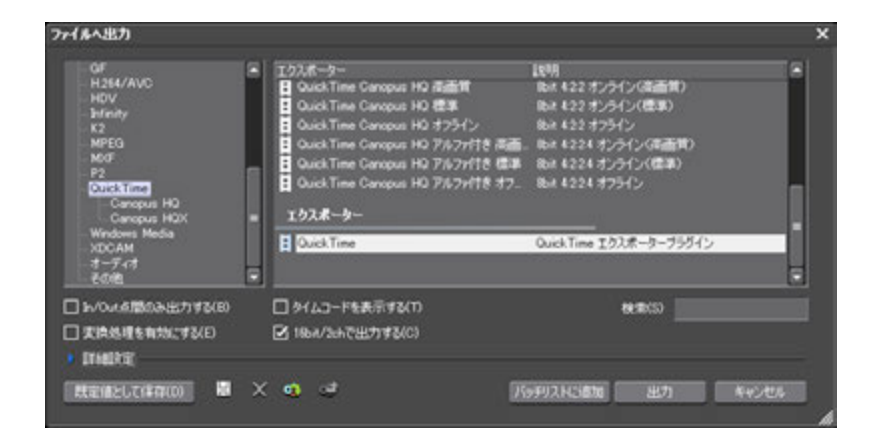

3. ファイル名を入力し、「詳細設定」ボタンをクリックしてください。

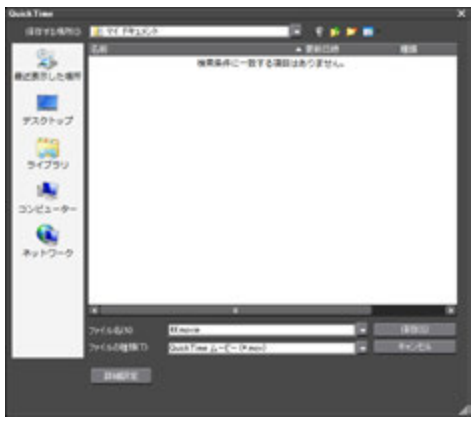

4. Quick Time のムービー設定画面が開きます。

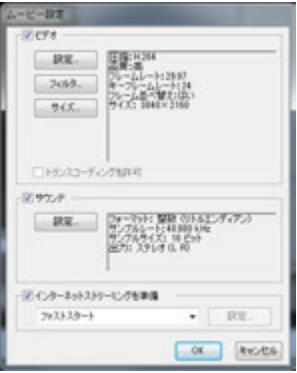

この画面で、ビデオとサウンド(オーディオ)の出力設定を行います。

| ビデオ  | 圧縮方式 : H.264       |
|------|--------------------|
|      | フレームレート:希望のフレームレート |
|      | フレーム並べ替えのチェックを外す   |
| サウンド | フォーマット:AAC         |

5. ビデオの設定ボタンをクリックすると以下のような画面が表示されます。

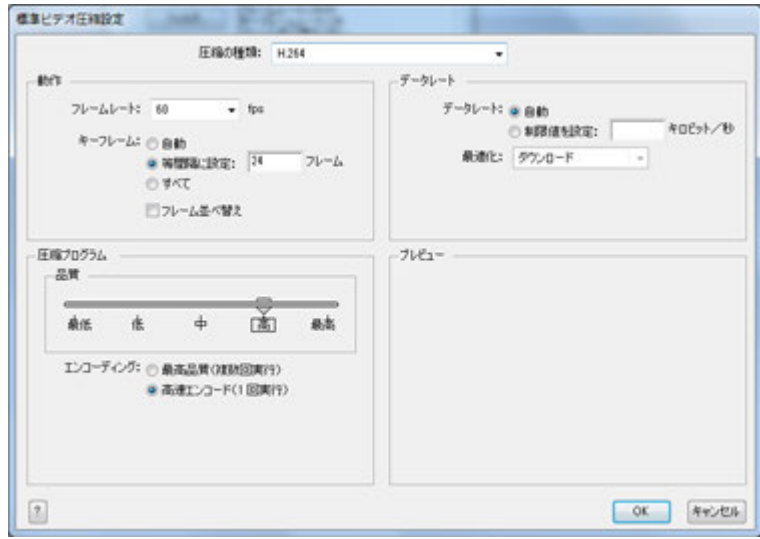

- 圧縮の種類 : 必ず H.264 に設定してください。
- フレームレート : 60fps までの任意の値に設定してください。 フレーム並べ替え : Default ではチェックが入っていますので 必ずチェックを外してください。※1
- エンコーディング :「最高品質」時間をかけて高画質のエンコードを行います 「高谏エンコードを行います
- データレート 「制限値を設定」にチェックを入れて 80000(80Mbps) と指定すると最大ビットレートを指定できます

※1 フレーム並べ替えのチェックを入れている場合、EDIUS で映像を出力している途中でエラーになります。

#### 品質設定について:

HDSS-4Km1 では、ビデオのデータレートは 80Mbps 以下を動作保証環境とさせ ていただいておりますが、この画面で設定できる品質設定は、ビットレート設定 ではなく、画質の設定となります。

ビットレートは、使用する映像によって大きく変動しますので、何度か映像をエ ンコードし、最適なビットレートが得られるよう調整を行ってください。

6. サウンドの設定ボタンをクリックすると以下のような画面が表示されます。

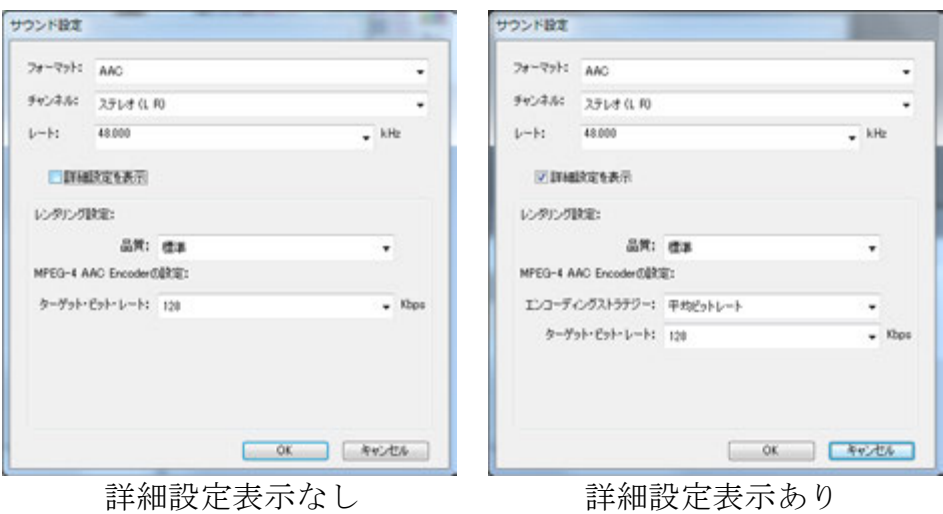

ここでは、フォーマットで AAC を選択してください。それ以外の設定は必要に応じ て行ってください。

7. 設定が完了すると次のような画面になります。

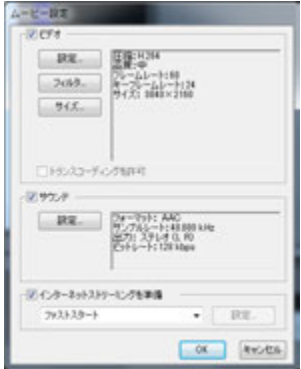

ビデオの圧縮方式が H.264、フレーム並べ替えが表示されておらず、サウンドの フォーマットが AAC になっていることを確認して「OK」ボタンをクリックして ください。

ファイル名を入力した画面に戻りますので「保存」をクリックすると、映像の出力が 開始されます。

# 6-3. Final Cut Pro X での編集設定

Final Cut Pro X では、新規プロジェクト作成時にカスタム設定を選択することで、 4K 映像制作を簡単に行っていただくことができます。

1. Final Cut Pro X を起動し、「⌘N」または「ファイル」メニューから「新規プロ ジェクト」を選択します。

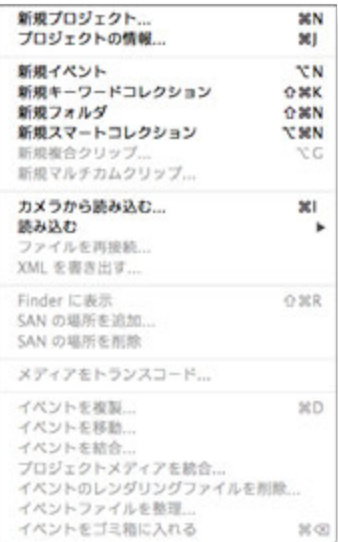

2. プロジェクト名を設定し、ビデオのプロパティでカスタムを選択してください。

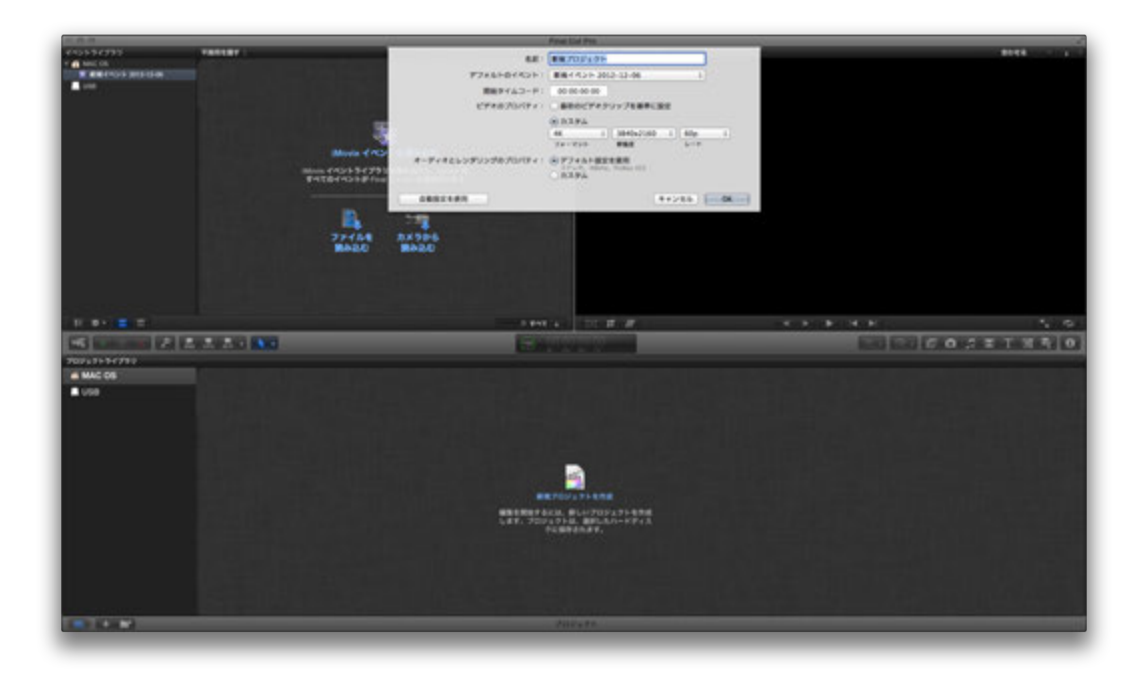

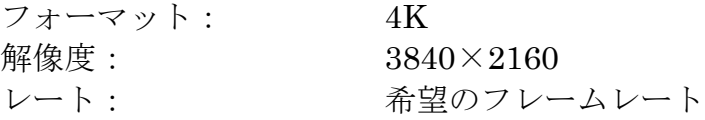

設定が完了したら「OK」ボタンをクリックします。

# 6-4. Final Cut Pro X での出力設定

Final Cut Pro X でファイルを出力する場合は、「⌘E」または共有メニューからメデ ィアの書き出しを行ってください。

1. 「⌘E」または「共有」メニューから「メディアを書き出す」を選択します。

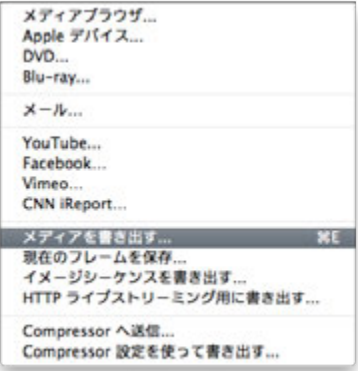

2. プロジェクトを書き出す際の設定を行います。ビデオコーデックを H.264 に設定 し、「次へ」をクリックします。

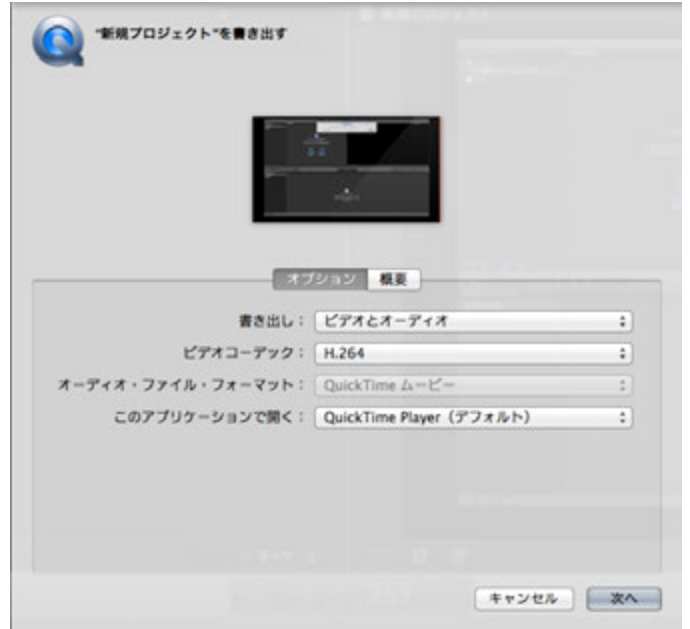

# ビデオコーデック: H.264

ファイル名を入力して「保存」をクリックすると、ファイルの出力が開始されま す。

# 参考資料1:Schedule.txt の仕様

スケジュールファイルは Schedule.txt という名称のテキストファイルです。スケジ ュールファイルはコンテンツ定義ブロックと、スケジュール定義ブロックに分けて 記述します。また、必要に応じてデフォルト定義ブロックを記述することができます。

※ ファイル名は設定により変更可能です。 ※ ファイル名は大文字、小文字を区別します。

#### コンテンツ定義ブロック

「;Contents」で始まり、コンテンツ名とそれぞれのブロックに含まれるコンテンツ ファイルを記述します。 コンテンツ名は行の先頭から、コンテンツファイルは先頭 に「TAB」を記述してから、パス名(Schedule.txt があるフォルダからの相対パス)を 記述します。

- ※ コンテンツファイルには動画(m2t、m2p、mpg、m2ts、mts)または SMIL(smil)が指定できます。 4K コンテンツを使用する場合は、SMIL の中で mov 形式のファイルを記述します。
- ※ スケジュールで指定するコンテンツはここで定義します。コンテンツ名で直接コンテンツファイル を指定することはできません。

#### スケジュール定義ブロック

「;Schedule」で始まり、チャンネル名とスケジュールを記述します。チャンネル名(ス ケジュール)を複数記述した場合には、最初に記述したチャンネルが実行されます(初 期設定時)。チャンネル名とスケジュールの日付は行の先頭から、時間は先頭に「TAB」 を記述してください。(日付や時間に「\*」を指定すると、実行時の日付、時間と一致 する項目がない場合には、このスケジュールが実行されます。) スケジュールに現在 の日時に該当するものがない場合、再生停止状態になります。

#### デフォルト定義ブロック

「;Default」で始まり、起動直後の音量設定を記述します。

- ※ コンテンツファイル名、コンテンツ名、チャンネル名は大文字と小文字が区別されます。
- ※ コンテンツファイル名、コンテンツ名、チャンネル名に日本語(マルチバイト文字)を使用する場合 はスケジュールファイルを UTF-8 形式で作成してください。
- ※ 連続したスケジュールのコンテンツ名、リピートフラグ、音量設定が同一の場合には、一つのスケ ジュールとして処理されます。
- ※ スケジュールファイル中の空行および'#'で始まる行は無視されます。
- ※ 時刻、リピートフラグ、コンテンツ名、シームレスフラグ、ボリューム値の区切りは TAB、もしく は半角スペースでなければなりません。
- ※ スケジュールファイルは最大で 10000 行まで記述できます。
- ※ 1 日のスケジュールの数は最大で 1000 件まで記述できます。

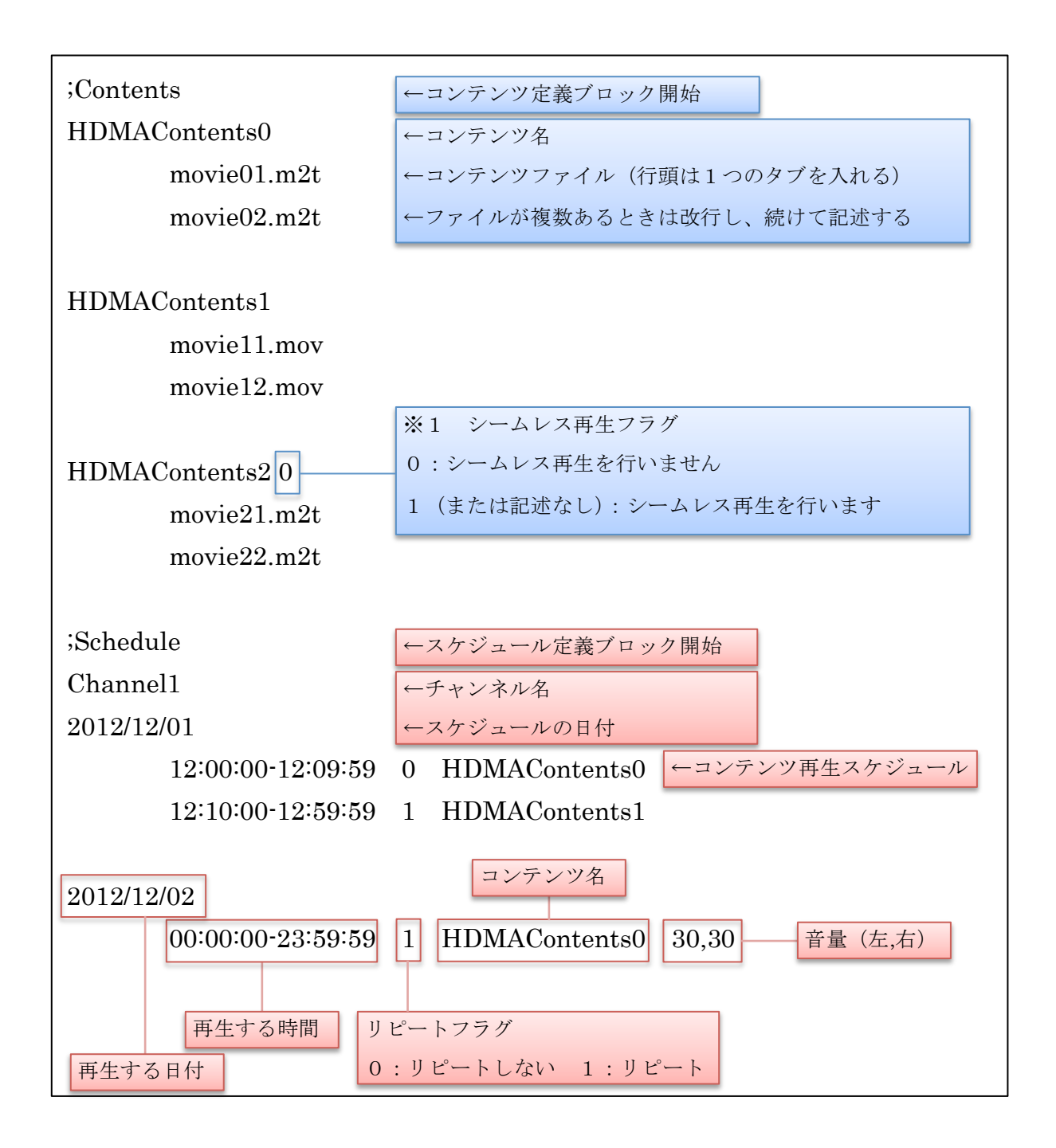

※ シームレス再生について

シームレス再生とは 2 つの異なったファイルを切れ目なく連続して再生する機能のことをいい、 HDMA-4100 で同一コンテンツに記述されたファイルは、シームレス再生を行います。シームレス 再生を指定するにはコンテンツ定義ブロックのコンテンツ名の後ろ(※1)に数字 1 を記述します (1-ON、0-OFF)。シームレス再生を行うファイルは同一フォーマット、および同一パラメータで エンコードされている必要があります。異なったフォーマットのファイルの場合(例:MPEG-2 ト ランスポートストリーム/プログラムストリーム)はシームレス再生を行いません。異なったパラメ ータのファイルの場合は、2 つ目以降のファイル再生が正常に行われない恐れがあります。

※ 音量の設定について

再生時間にあわせて音量の設定が可能です。音量を指定するにはスケジュール定義ブロックのコン テンツ名の後ろ(※2)に 50,50(左,右)のようにボリューム数値を記述する必要があります。ボリュー ム数値は 0-50 の範囲内で設定可能です。ボリューム数値の記述がない場合は既に設定されている 値が適用されます。また、ボリューム数値の範囲内を超える数値を入力しないでください。

# スケジュールファイルが不正な場合の動作

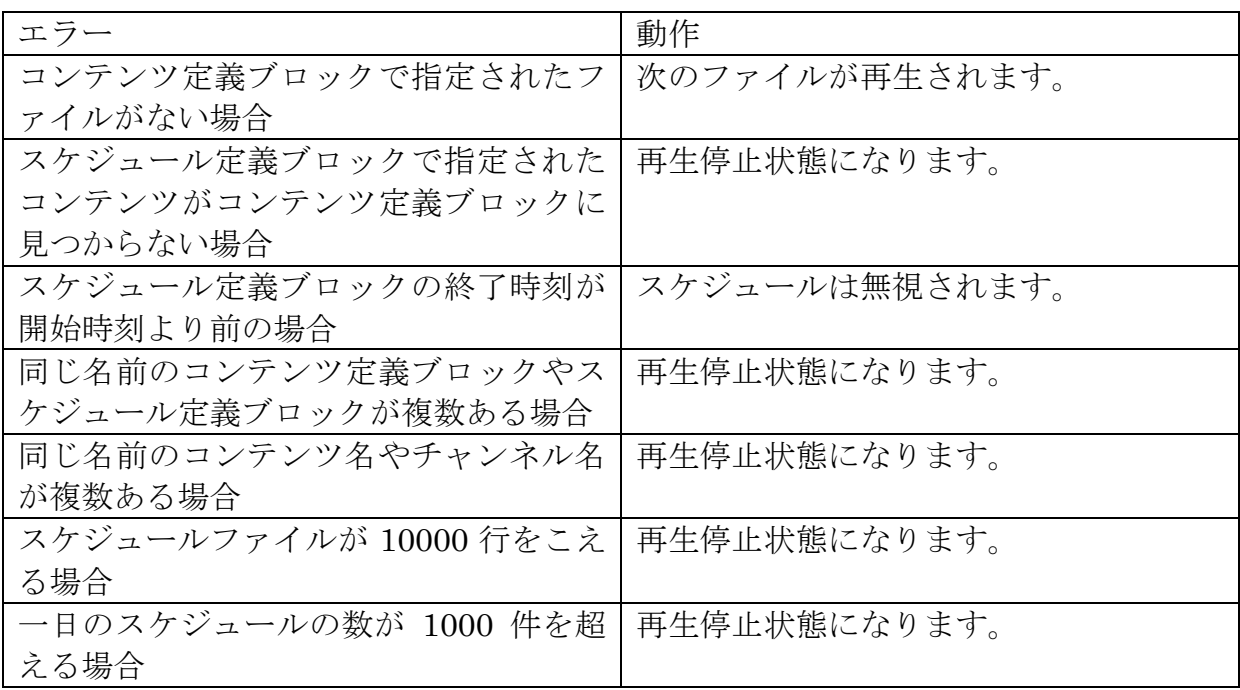

## スケジュール例

以下のようにコンテンツが格納されている場合のスケジュール例です。

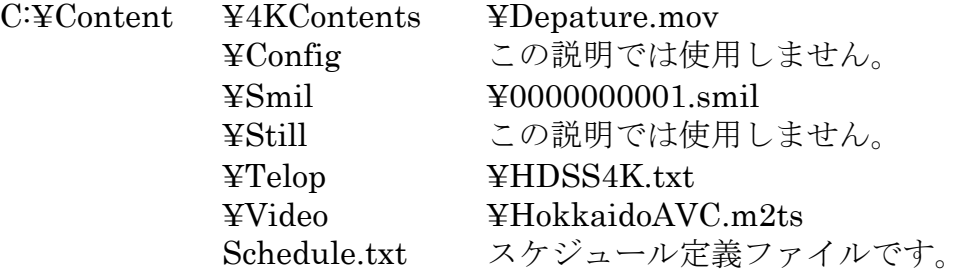

1. 連続再生を行う場合

コンテンツファイルを連続して再生する最もシンプルな例です。スケジュールフ ァイルがコンテンツ定義ブロックだけの場合、一番はじめのコンテンツをリピー ト再生します。

;Contents Plalist\_4K(SWT4-DS) Smil/0000000001.smil 2. 毎日同じスケジュールで再生する場合 再生する日付にワイルドカードを指定することで、毎日同じスケジュールで再生 することができます。

;Contents Plalist\_4K(SWT4-DS) Smil/0000000001.smil HD\_Contents Video/HokkaidoAVC.m2ts

SWT4-DS\_Channel

\*

 08:00:00 1 Playlist\_4K(SWT4-DS)

- 12:00:00 1 HD\_Contents
- 19:00:00 1 Playlist\_4K(SWT4-DS)
- 21:00:00

※ 終了時刻を省略した場合、23:59:59 が指定されたものとして扱います。

- ※ 時刻が重なっている場合には、後のスケジュールが使用されます。このため、この例では、 08:00-12:00 まで Playlist 4K(SWT4-DS) が再生され、12:00-19:00 まで HD\_Contents が 表示された後、19:00-21:00 まで再び Playlist\_4K(SWT4-DS) が表示されています。
- ※ スケジュールにコンテンツ名が書かれていない場合は、その間は再生を停止しますので、 21:00-23:59 までは再生が停止します。
- 3. 深夜 0:00 をまたぐ場合

スケジュールは、0:00 から 23:59 までを一日として定義していますので、深夜 0:00 をまたぐスケジュールを書く場合は、注意が必要です。

例1 12/31 23:00〜1/1 1:00 まで再生するスケジュール

;Contents Plalist\_4K(SWT4-DS) Smil/0000000001.smil

SWT4-DS\_Channel 2012/12/31 23:00:00-23:59:59 1 Playlist\_4K(SWT4-DS) 2013/01/01 00:00:00-00:59:59 1 Playlist 4K(SWT4-DS)

例2 毎日 23:00〜1:00(25:00)まで再生するスケジュール

;Contents

\*

Plalist\_4K(SWT4-DS)

 Smil/0000000001.smil

SWT4-DS\_Channel

 00:00:00-00:59:59 1 Playlist\_4K(SWT4-DS) 23:00:00-23:59:59 1 Playlist\_4K(SWT4-DS)

※ 時刻が早い順にスケジュールを記載するため、このような順番になります。

4. 特定の日だけ違うスケジュールで再生する場合 スケジュールファイルの中で、ワイルドカードと日付の指定を組み合わせると、 特定の日だけ違うスケジュールで再生することができます。

;Contents Plalist\_4K(SWT4-DS) Smil/0000000001.smil HD\_Contents Video/HokkaidoAVC.m2ts

SWT4-DS\_Channel 2012/01/01 11:00:00-13:00:00 HD\_Contents \*

 00:00:00-23:59:59 1 Playlist\_4K(SWT4-DS)

5. 音量を設定する場合

スケジュールに音量を記載することで、コンテンツごとに音量を指定することが できます。

;Contents Plalist\_4K(SWT4-DS) Smil/0000000001.smil HD\_Contents Video/HokkaidoAVC.m2ts

SWT4-DS\_Channel \* 08:00:00-11:59:59 1 Playlist\_4K(SWT4-DS) 50,50 12:00:00-18:59:59 1 HD Contents 30,50 19:00:00-20:59:59 1 Playlist\_4K(SWT4-DS) 40,40 21:00:00

※ 上記の例では、12:00:00-18:59:59 までの間は、左 30、右 50 に音量が設定されます。

6. 時間ごとに音量を設定する場合 次のような記述をすることで、コンテンツの途中で音量を設定できます。

;Contents Plalist\_4K(SWT4-DS) Smil/0000000001.smil HD\_Contents Video/HokkaidoAVC.m2ts SWT4-DS\_Channel \* 08:00:00-11:59:59 1 Playlist\_4K(SWT4-DS) 50,50 12:00:00-18:59:59 1 HD Contents 30,50 13:00:00 @COMMAND::Volume 40 15:00:00 @COMMAND::Volume 50,30 19:00:00-20:59:59 1 Playlist\_4K(SWT4-DS) 40,40 21:00:00

- ※ 上記スケジュールでは、13:00 に左右の音量が 40 に設定され、15:00 に左の音量が 50、右の 音量が 30 に設定されます。
- 7. デフォルトによる定義方法 デフォルト定義ブロックでは、音量の所期設定を行うことができます。

#### ;Default Volume 40,40

所期設定音量として、音量を左右とも 40 に設定します。

※本機に付属の Schedule.txt の Default 定義ブロックには、他にいくつかの定義が含まれていま すが、これらの定義は Display Content Manager によって設定される定義になります。これら の項目はこの参考資料をもとに Schedule.txt を作成する場合は必要ありませんので、削除して ください。

#### SMIL について

HDSS-4Km4 は、SMIL (Synchronized Multimedia Integration Language)と呼ばれる XML に準拠したタグ言語をサポートしています。各レイアウトと再生スケジュールの内 容を記述した SMIL ファイルを用意し、それを HDSS-4Km4 で再生させることにより、 複数のメディアを組み合わせたコンテンツの表示を実現することができます。 HDSS-4Km4 でサポートしている SMIL ファイルは、SMIL2.0 Basic Profile のサブ

セットで、使用可能なSMILファイルは文字コードUTF-8のテキストファイルです。

#### SMIL ファイルの構造

```
SMIL ファイルの構造を以下に示します。
<smil xmlns="http://www.w3.org/2001/SMIL20/Language">
   <!--使用するレイアウトを記述します。--> 
   <head>
     <layout>
       <root-layout width="1920" height="1080" />
      <region id="rgn_1" top="200" left="100" width="1024" height="768" z-index="4" />
 <region id="rgn_2" top="100" left="1000" width="640" height="480" z-index="3" />
<region id="rgn_3" top="500" left="1100" width="600" \, height="400" z-index="2" /> \, <region id="rgn_4" top="900" left="100" width="1800" height="100" z-index="1" />
     </layout>
   </head>
   <!--再生するメディアオブジェクトを指定します。--> 
   <body>
    <par>
       <!--領域 1--> 
       <seq>
         <video src="video_sample_01.m2t" region="rgn_1" begin="00:00:00" end="02:00:00" />
         <video src="video_sample_02.m2t" region="rgn_1" begin="00:00:00" end="03:00:00" />
         <img src="image_sample_03.jpg" region="rgn_1" begin="00:00:00" end="05:00:00" />
      </seg> <!--領域 2--> 
      <seq>
         <img src="image_sample_01.jpg" region="rgn_2" begin="00:30:00" end="02:30:00" />
         <img src="image_sample_02.png" region="rgn_2" begin="00:00:00" end="04:00:00" />
         <video src="video_sample_03.m2t" region="rgn_2" begin="00:00:00" end="05:00:00" />
      </seq> <!--領域 3--> 
       <animation src="flash_sample.swf" region="rgn_3" begin="01:00:00" end="03:30:00" />
       <!--領域 4--> 
      <seq>
        \epsilon <textstream src="ticker_sample_01.txt" region="rgn_4" begin="00:00:00" end="02:30:00" />
        \epsilontextstream src="ticker_sample_02.txt" region="rgn_4" begin="02:00:00" end="05:00:00" />
       </seq>
    </par> </body>
</smil>
                                                                                ヘッダーパート
                                                                                  ボディパート
```
SMIL ファイルは、大きく分けてヘッダーパートとボディパートの 2 つに分かれます。 ヘッダーパートでは、"Layout"カテゴリに分類されるタグを用いて、表示するレ イアウト情報を記述します。

ボディパートでは、"Timing and Synchronization"及び"Media Object"カテゴリに分 類されるタグを用いて、ヘッダーパートで定義した各レイアウトに表示するメディア 及び表示タイミング、方法について記述します。

# 各リージョンへのリダイレクト

通常、SMIL ファイルのリージョンパートで定義された各リージョンはボディパート で定義された内容にしたがって、メディアを表示しますが、リダイレクト機能を利用 することにより、各リージョンで表示するメディアを外部から制御することができま す。

SMIL ファイルで定義されているリージョンへリダイレクトするには、リダイレクト URL の後ろに、対象となるリージョンの ID を追加します。

#### 例)

ID が"rgn\_1"というリージョンに対して動画再生をリダイレクトします。 rtsp://mediaedge-svr/content01#region=rgn\_1

ID が"rgn\_1"というリージョンでのメディア表示を停止します。 x-cmd:stop#region=rgn\_1

リダイレクトされたメディアの表示が終了したら、SMIL ファイルのボディパートで 定義されている表示内容に戻ります。

※リダイレクトが終了したリージョンは、そのリージョンで SMIL 定義された次のコンテンツの再生 が始まるまでは何も表示されません。

#### プレイヤー別同時再生可能コンテンツ数表

対応コンテンツ

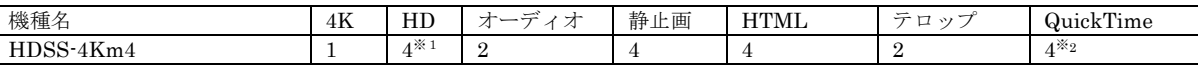

※1 4K 映像を再生していない場合

※2 ローカルファイル再生のみ対応

## レイアウトについて

HDSS-4Km4 は左上を基点としたドットバイドット表示となりますので、SMIL のル ートレイアウトに PC の解像度と異なる値を設定すると、一部が欠けたり黒で表示さ れたりることがあります。

# 対応 SMIL タグ

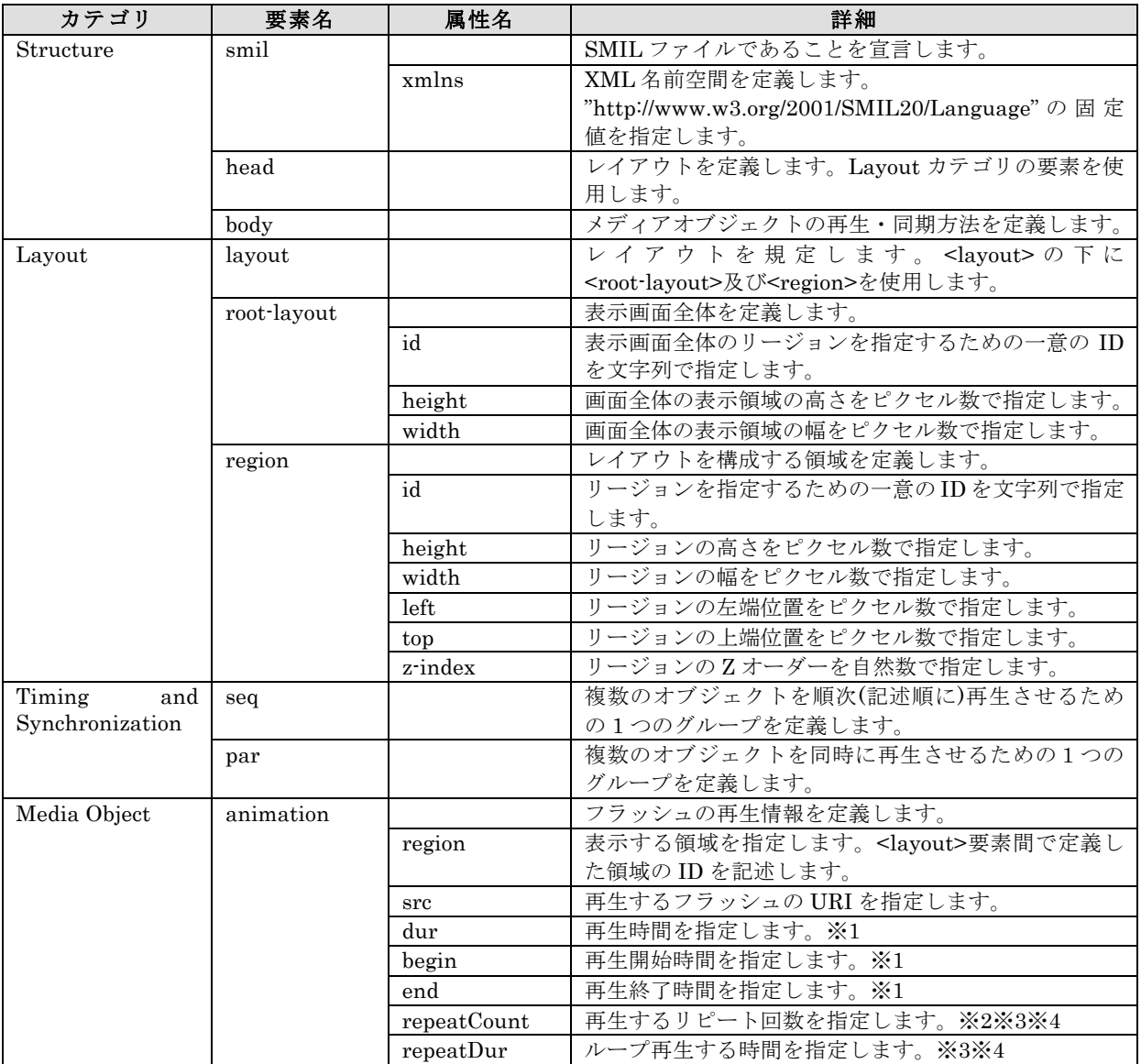

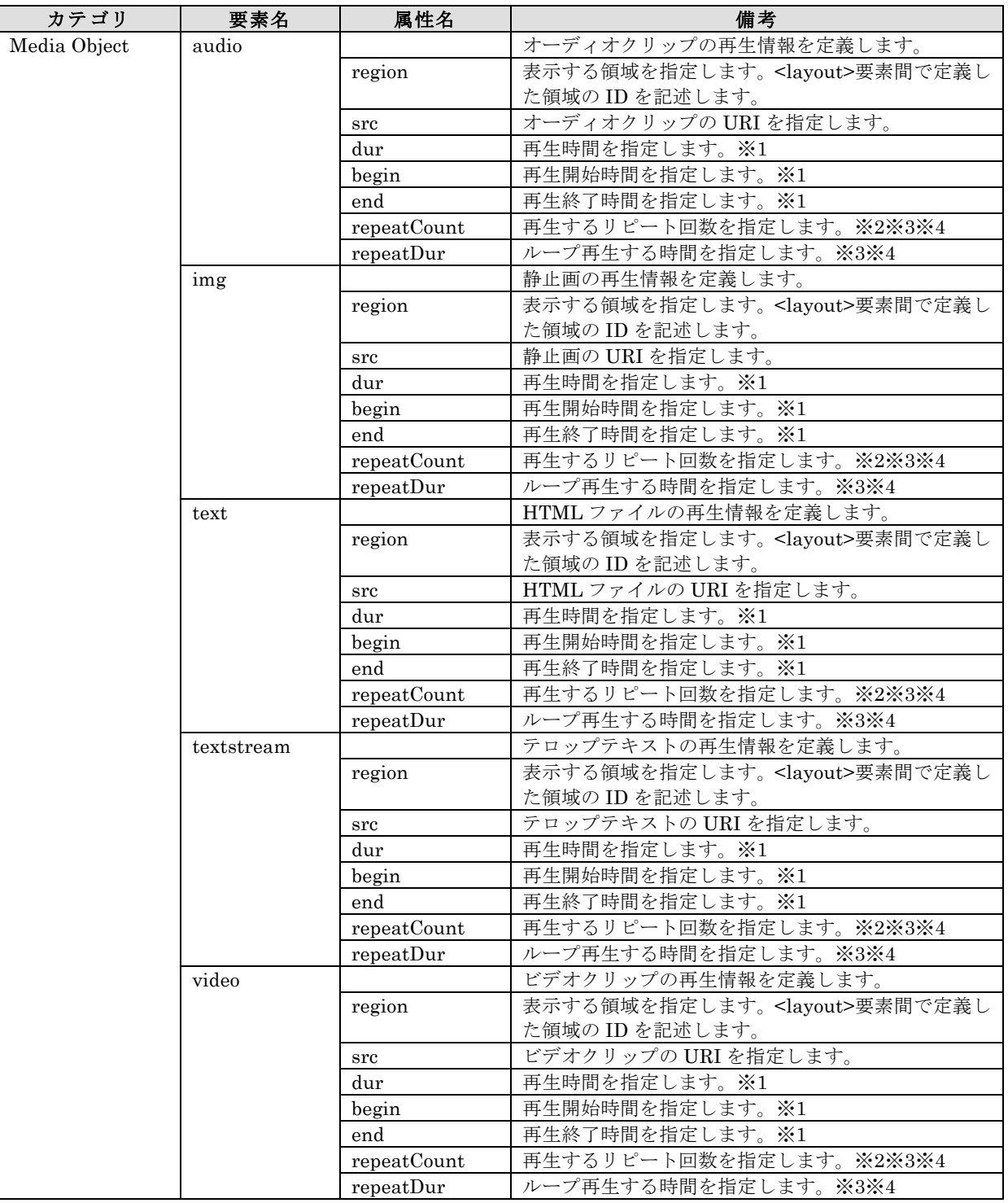

※1 dur、begin、end の精度は 1 秒単位です。時間指定の書式は"00:00:00"、"0.0h"、"0.0min"、"0.0s"のいずれか で、"indefinite"はサポートしません。また、dur と end の同時に指定されている場合、終了時間が早い方の 属性値が使用されます(使用されなかった方は無視されます)。

※2 "repeatCount"属性を指定する場合は、"dur"属性の指定が必要です。

※3 "repeatCount"属性と"repeatDur"属性が同時に指定されている場合は、終了時間が早い方の属性値のみが適応 され、他方は無視されます。

※4 "repeatCount"属性(または "repeatDur"属性)と同時に"end"属性が指定された場合、終了時間が早いほうの 属性値でリピート再生が終了します。

# HDSS-4Km4 仕様

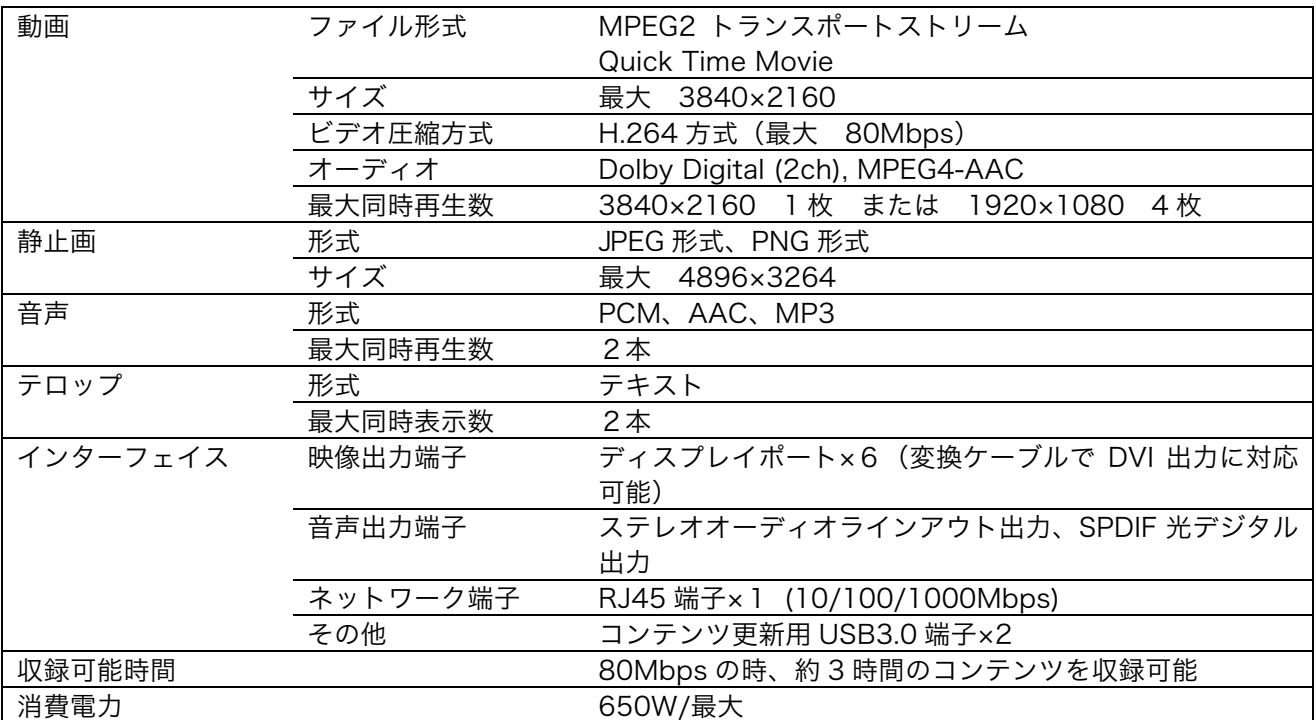